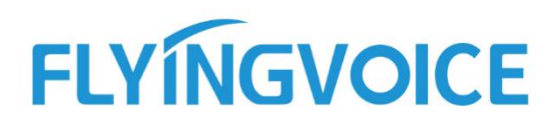

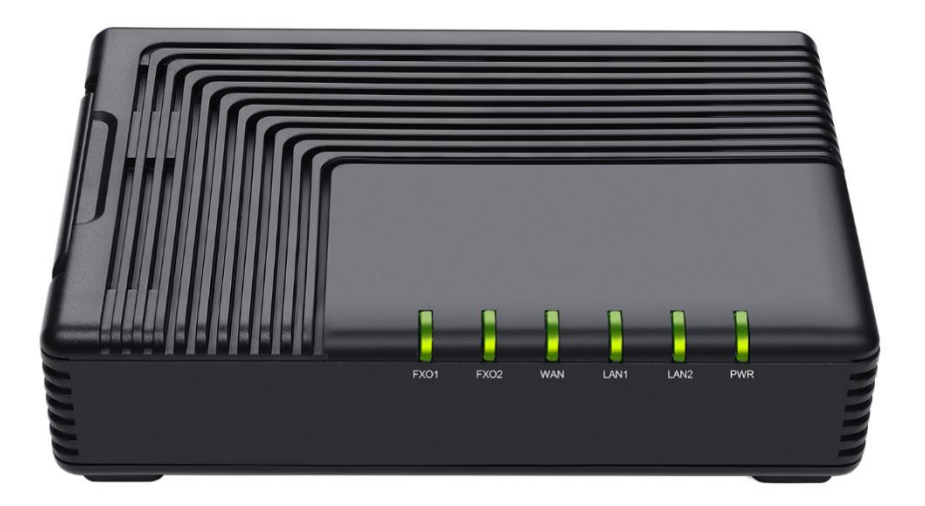

# VoIP适配器用户手册 **FTA5120**

 发布版本: 1.0.0 发布日期:2021 年 9 月

深圳飞音时代网络通讯技术有限公司 / 网址: www.flyingvoice.com / 微信公众号: 飞音时代 I/III

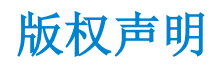

深圳飞音时代网络通讯技术有限公司版权所有

未经深圳飞音时代网络通讯技术有限公司明确书面许可,不得以任何形式、任何手段(电子、 机械、影印、录音或其他方式)或出于任何目的复制或传播本文档中的任何部分。用户可以 对此文件提供的内容进行下载、打印,但仅供私人使用,不得再次发行。本出版物的任何部 分均不得变更、修改或作为商用。对因使用非法修改或变更的出版物所造成的任何损害,深 圳飞音时代网络通讯技术有限公司概不负责。

#### 商标

Flyingvoice®,其图形、名称和标志,是深圳飞音时代网络通讯技术有限公司合法注册的商 标。

所有其他商标分别为其所有者的资产。除私人使用以外,未经飞音时代的明确书面许可,用 户不得以任何形式或任何手段,复制或传播此商标的任何部分。

#### 保证

#### (1)保证

本指南中的产品规格和信息如有变更,恕不另行通知。本指南中的所有声明、信息与建议均 被视为准确,且不构成任何明示或暗示的保证。用户应当对产品的使用承担全部责任。

#### (2)免责声明

深圳飞音时代网络通讯技术有限公司对本指南不作任何形式的担保,包括但不限于商销性默 示担保和特定用途默示担保。深圳飞音时代网络通讯技术有限公司,对本文中所包含的错误 以及与本指南在提供、执行或使用中发生的偶然性或结果性损害概不负责。

#### (3)责任限制

无论出于何种原因,飞音时代或其相应供应商对本文档中所包含信息的适用性概不负责。信 息按"原样"提供,飞音时代不提供任何担保,如有更改,恕不另行通知。除使用信息造成 风险以外的所有风险,都由用户承担。在任何情况下,即使飞音时代被暗示引发了直接、间 接、特殊、偶然、惩罚的损害(包括但不限于营业利润损失,业务中断损失或业务信息丢失 损失等),飞音时代无须对这些损害负责。

#### 最终用户许可协议

最终用户许可协议(EULA)是您与飞音时代之间的法律协议。一旦安装,复制或以其他方式 使用产品, 您: (1)同意受最终用户许可协议的条款约束, (2)是设备的所有者或授权用 户,并且(3)声明并保证有权利、有授权且有能力签订本协议,并遵守其所有条款和条件, 就如您已经签署一样。

#### 专利信息

该产品的附随产品受到中国一项或多项专利保护,并受到飞音时代正在申请中的专利的保 护。

### 技术支持

请访问 www.flyingvoice.com 获取产品相关手册,查询常见问题及解决方案。或者邮件联 系我们(support@flyingvoice.com),我们将竭力为您提供技术等支持。

## GNU GPL 信息

飞音时代适配器固件包含 GNU 通用公共许可证(General Public License—GPL)认可的第 三方软件。飞音时代使用的软件遵守 GPL 许可。请参阅 GPL 的具体条款和许可条件。

可以从飞音时代网站下载 Flyingvoice 产品在 GPL 许可下使用的源代码组件: <https://www.flyingvoice.com/download/gpl.html>

## 目录

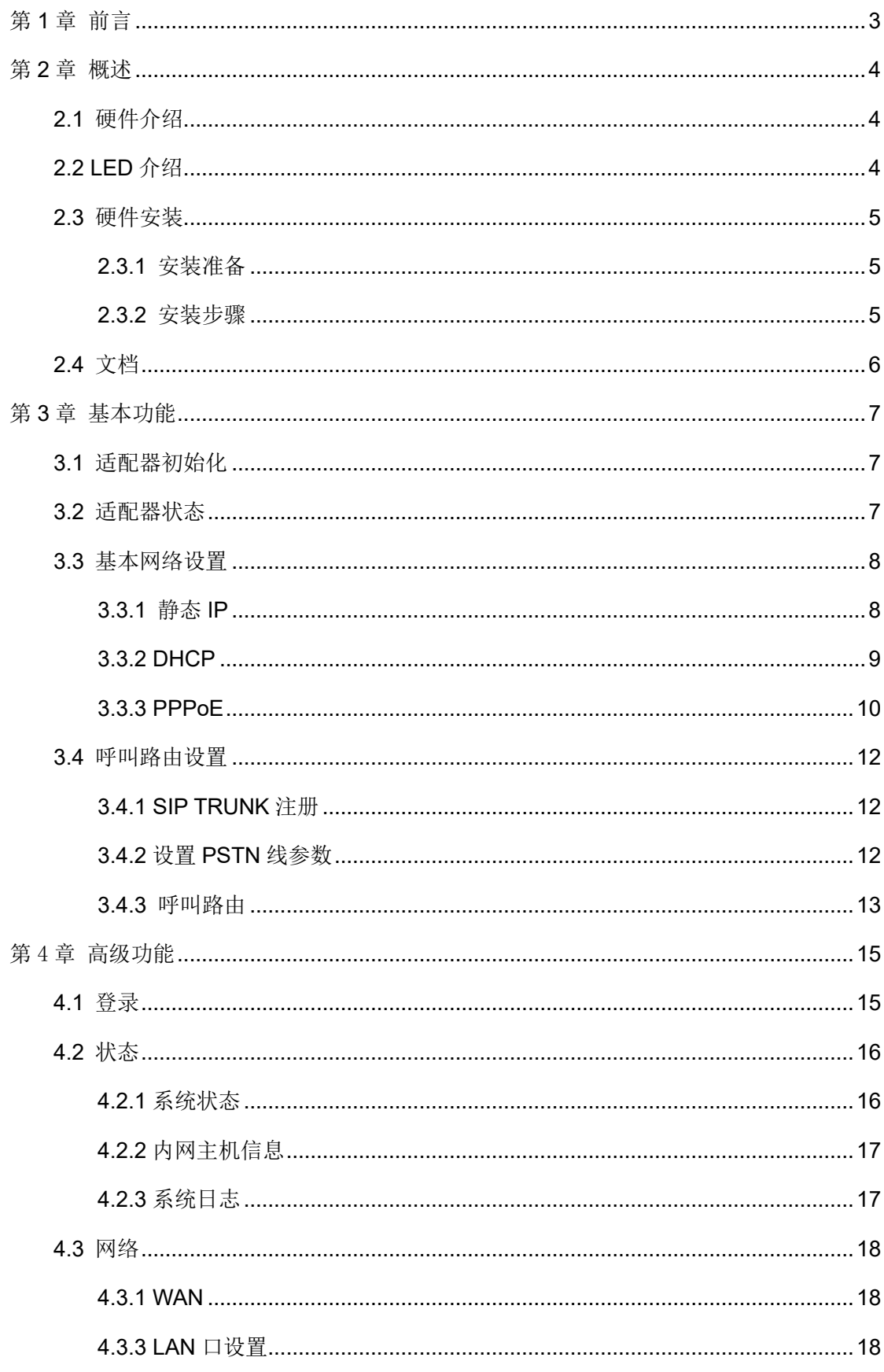

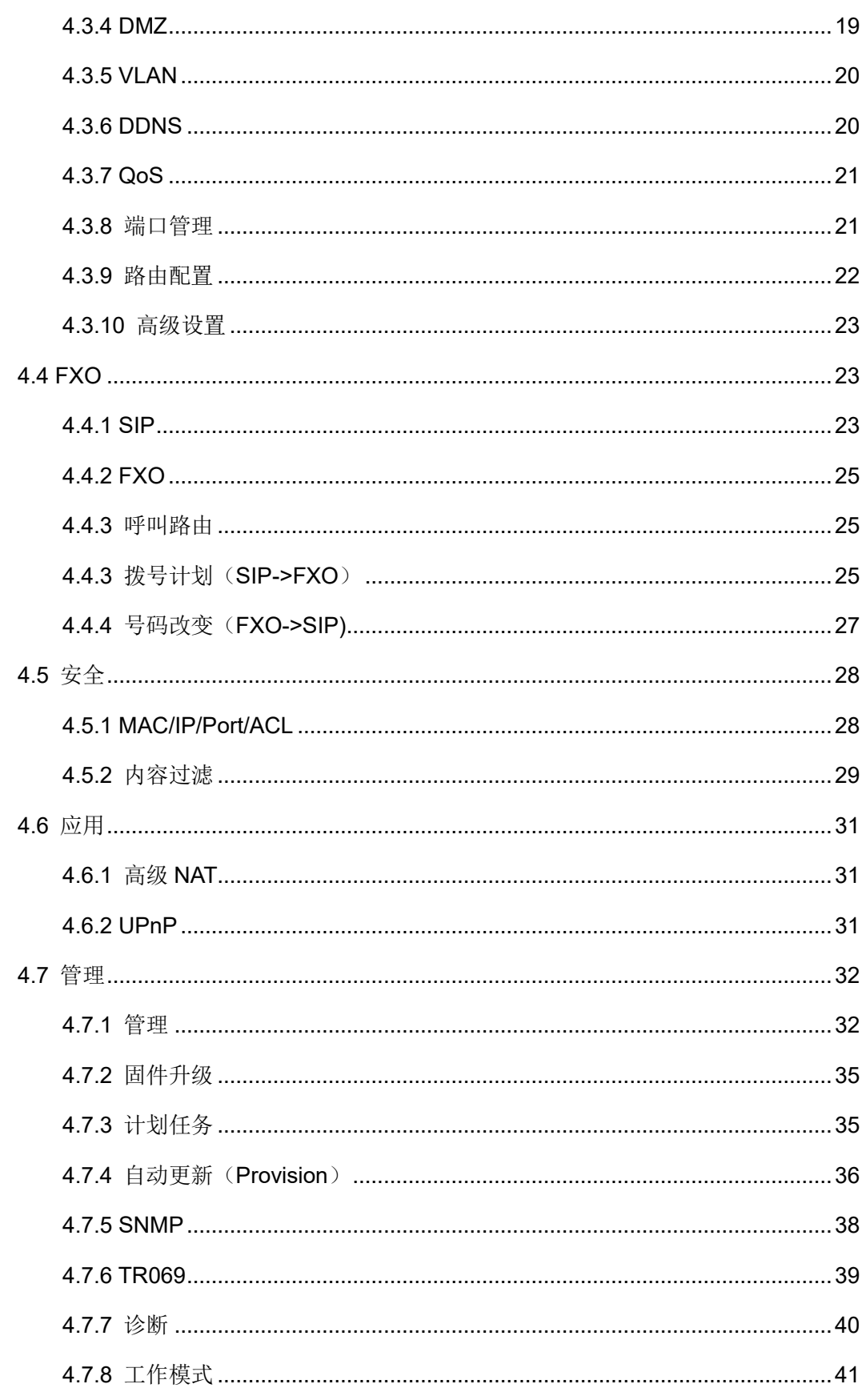

## 第1章 前言

<span id="page-5-0"></span>本指南旨在帮助您快速使用适配器功能。

首先,请与您的系统管理员确认适配器相关的网络部署已完成。其次,您可以在适配器包装 盒中找到快速入门指南,请先阅读后再安装及使用适配器。本文中描述的功能,有部分需要 管理员预先配置或受限于您的适配器环境,所以可能存在部分功能被禁用或描述与实现操作 不完全一致的情况,请知悉。本指南中的示例或图片仅供参考。

#### 相关资料

除了本指南,您可以查阅适配器的更多资料以便了解它更多的功能。

## 第2章 概述

<span id="page-6-0"></span>使用适配器之前,建议您先熟悉下适配器的功能和用户界面。除了指南中的特殊说明,所有 适配器操作方式相似。

本章对 FTA5120 适配器进行概要介绍, 包含以下内容:

- ⚫ [硬件介绍](#page-6-1)
- LED [介绍](#page-6-2)
- ⚫ [硬件安装](#page-7-0)
- [文档](#page-8-0)

想要获取更多信息和帮助,请联系您的系统管理员。

## <span id="page-6-1"></span>2.1 硬件介绍

FTA5120 适配器的主要硬件组成部分适配器盒子,如下图所示。

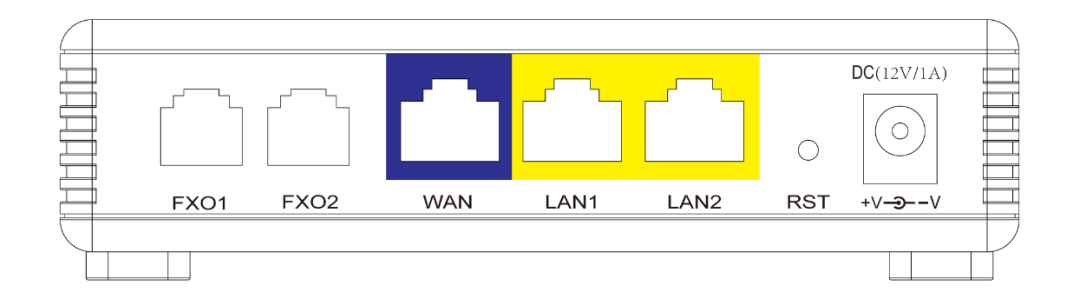

#### FTA5120 适配器的主要硬件组成部分说明如下:

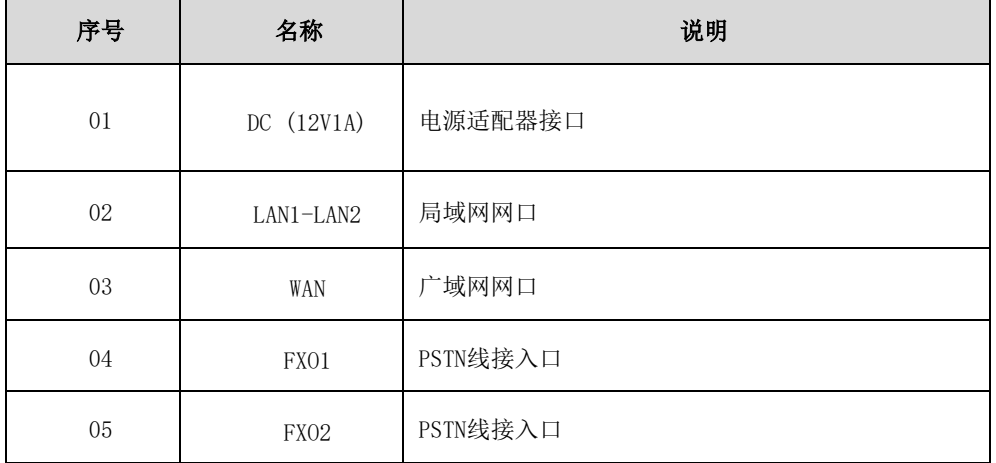

## <span id="page-6-2"></span>2.2 LED 介绍

适配器液晶状态栏上显示的图标,说明如下:

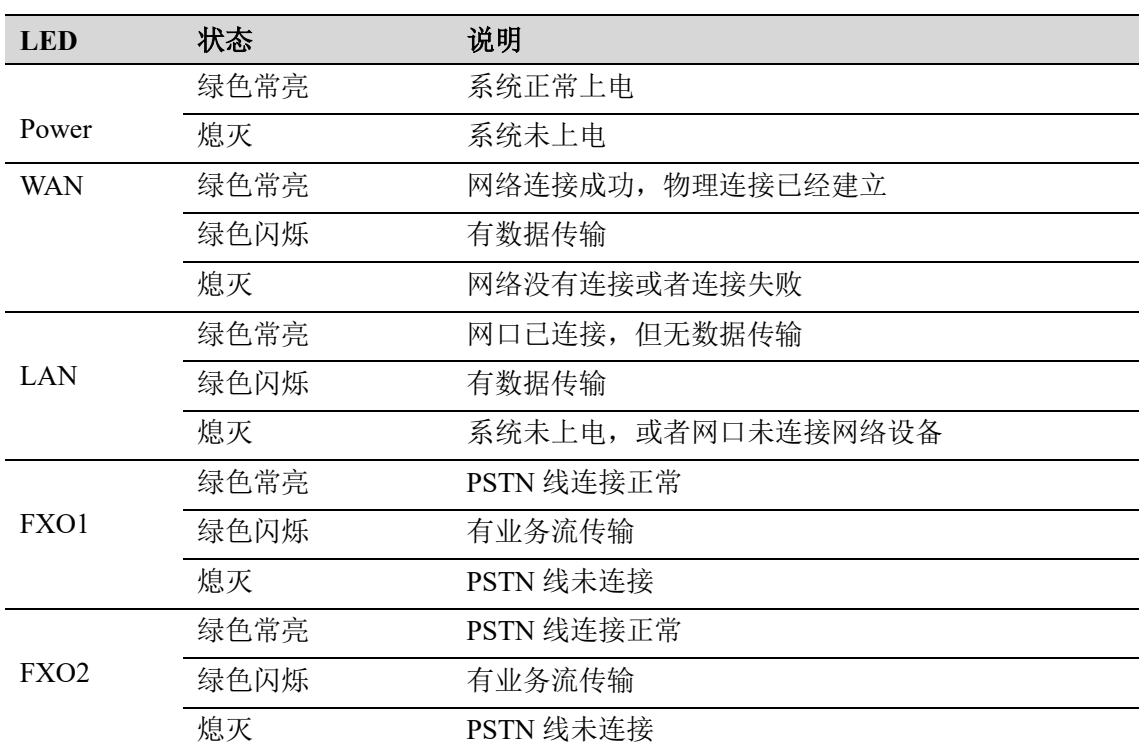

## <span id="page-7-0"></span>2.3 硬件安装

#### <span id="page-7-1"></span>2.3.1 安装准备

在安装设备前,请先检查物品是否齐全,安装条件是否具备。打开设备的包装箱,对照物品 清单检查箱内物品是否齐全。如果发现包装箱内物品与表中不符,请直接与我公司联系。该 设备可安置在桌面上,也可安装在墙壁上。

#### 注意

· 安装地点需具备设备与外部连接的条件(例如:电源线、网线、PC 机等),交 流电源插座应采用单相三芯电源插座,并确保地线可靠接地。

- · 安装地点的环境要保证足够的空气流动,以利于设备散热(设备适宜的工作温 度为-10℃~45℃)。
- · 安装地点应具备防水、防潮、防雷等条件(设备适宜的环境湿度为 10%~95%)。

#### <span id="page-7-2"></span>2.3.2 安装步骤

在设置您的适配器之前,您必须正确连接您的设备:

#### 上行以太网连接

- · 将 PSTN 线缆接入设备的 FXO 口;
- · 用以太网电缆将设备 WAN 口和调制解调器连接起来;
- · 将您计算机与设备的 LAN 口通过 RJ-45 电缆连接起来;
- · 电源线的一端连接到该设备的电源接口,另一端连接到电源插座;
- · 启动适配器;

警告

· 检查电源、WAN 口和 LAN 口的 LED 灯以确保网络连接。

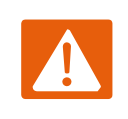

请勿尝试使用不支持的电源适配器,并且在配置设备时不要拔掉电源。使用其 他电源适配器可能会损坏设备,并将导致制造商保修失效。

## <span id="page-8-0"></span>2.4 文档

FTA5120 适配器可用的用户类文档有:

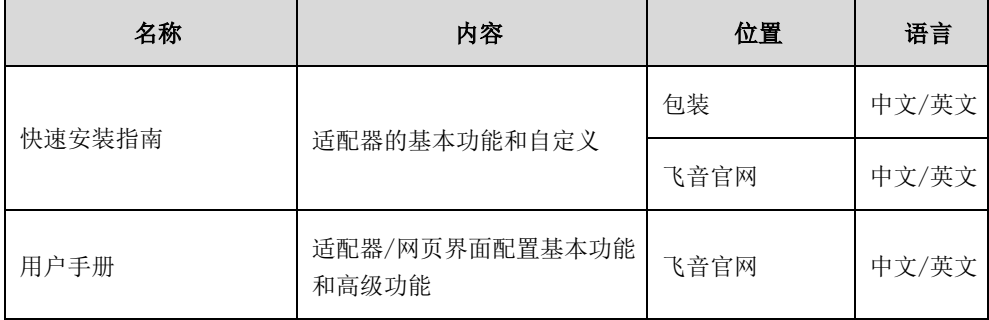

## 第3章 基本功能

<span id="page-9-0"></span>本章介绍 FTA5120 适配器的入门操作, 包含以下内容:

- ⚫ [适配器初始化](#page-9-1)
- ⚫ [适配器状态](#page-9-2)
- [基本网络设置](#page-10-0)
- [呼叫路由设置](#page-14-0)

想要获取更多信息和帮助,请联系您的系统管理员。

## <span id="page-9-1"></span>3.1 适配器初始化

适配器上电启动后,将进行以下步骤:

1. 请确保适配器上行连接的网线可以正常上网,适配器默认是 DHCP 模式。

2. 请将设备 LAN 口和电脑连接,连接成功后,电脑会获取到 192.168.1. x 的 IP, 并可以正 常上网。

说明 如果适配器无法通过 DHCP 服务器获取网络配置,请进行第 8 页 3.3 章节[的基本网络](#page-10-0) [设置。](#page-10-0)

## <span id="page-9-2"></span>3.2 适配器状态

您可以通过适配器网页界面查看适配器状态。适配器的状态信息包括:

- 网络状态(当前活跃上行状态<del>、LTE 状态、无线 AP 状态</del>等) -IPv4 地址长度为 32 位
- ⚫ 设备信息(产品名字、硬件版本、固件版本、产品序列号、MAC 地址)
- 账号信息(SIP 账号的注册信息)

#### 通过网页界面查看适配器状态:

- 1. 电脑连接适配器的 LAN 口。
- 2. 在电脑上打开网页浏览器。
- 3. 在浏览器的地址栏里输入适配器的 IP 地址(IPv4 地址:http://192.168.1.1),按 Enter 键。(IP 地址可以从设备背面的贴纸上获取)。
- 4. 在登录界面输入用户名和密码(默认的管理员的用户名/密码为:admin/admin)。

#### 第 3 章 基本功能

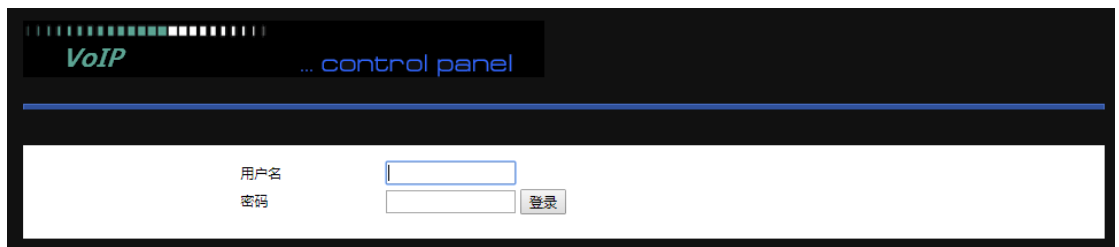

5. 点击登录。

首页显示适配器的状态信息。

## <span id="page-10-0"></span>3.3 基本网络设置

FTA5120 允许您设置不同模式的 WAN 配置。使用连接类型下拉列表选择一个 WAN 模式, 然 后显示相应的页面。

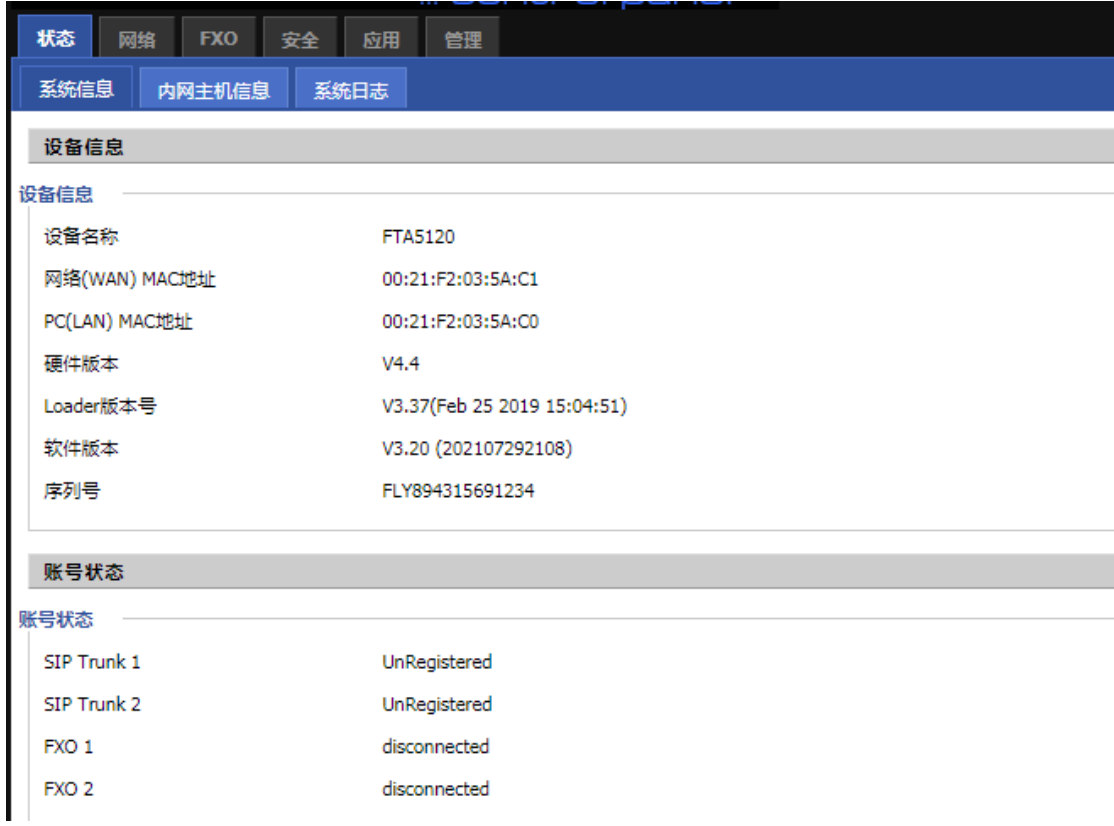

### <span id="page-10-1"></span>3.3.1 静态 IP

当用户从互联网提供商接收到固定的公共 IP 地址或公共子网, 即多个公共 IP 地址时, 可 以使用该配置。在大多数情况下,有线服务提供商将提供固定的公共 IP,而 DSL 服务提供 商将提供公共子网。 如果您有公共子网,可以为 WAN 接口分配一个 IP 地址。

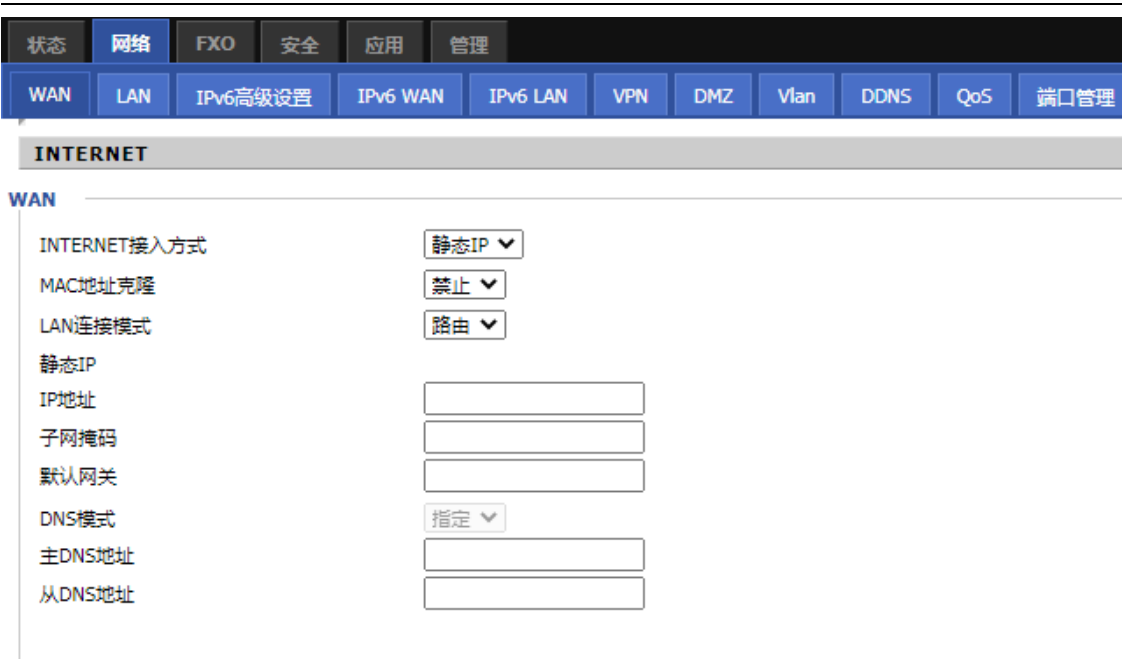

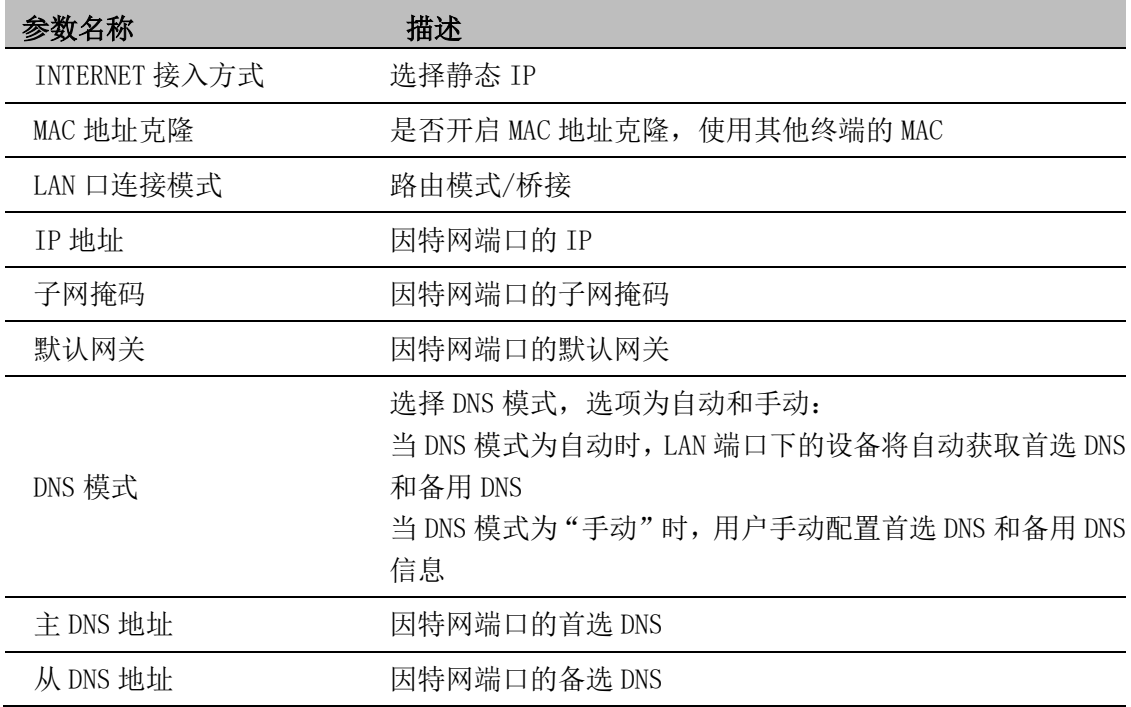

#### <span id="page-11-0"></span>3.3.2 DHCP

适配器有一个内置的 DHCP 服务器,为每个本地客户端分配专用 IP 地址。 DHCP 功能允许 FTA5120 从 DHCP 服务器自动获取 IP 地址。在这种情况下,不需要手动为客 户端分配 IP 地址。

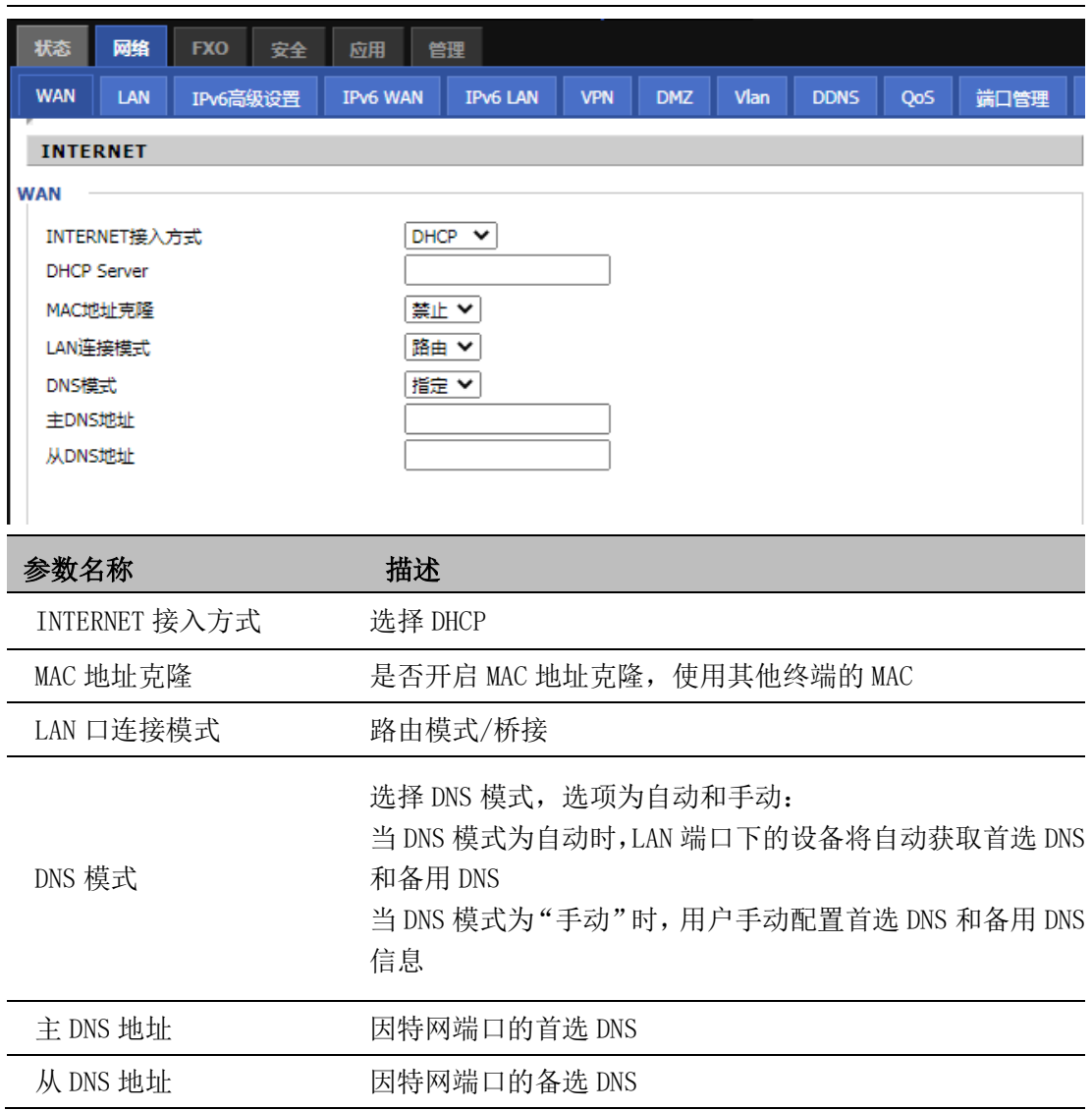

#### <span id="page-12-0"></span>3.3.3 PPPoE

PPPoE 代表以太网上的点到点协议。它依赖于两个广泛接受的标准:PPP 和以太网。通过以 太网将用户连接到具有普通宽带介质(例如单个 DSL 线路, 无线设备或电缆调制解调器) 的因特网。以太网上的所有用户都可以共享一个公共连接。

PPPoE 用于大多数 DSL 调制解调器用户, 您的服务提供商将提供有关用户名, 密码和身份 验证模式的信息,所有本地用户都可以共享一个 PPPoE 连接来访问 Internet。

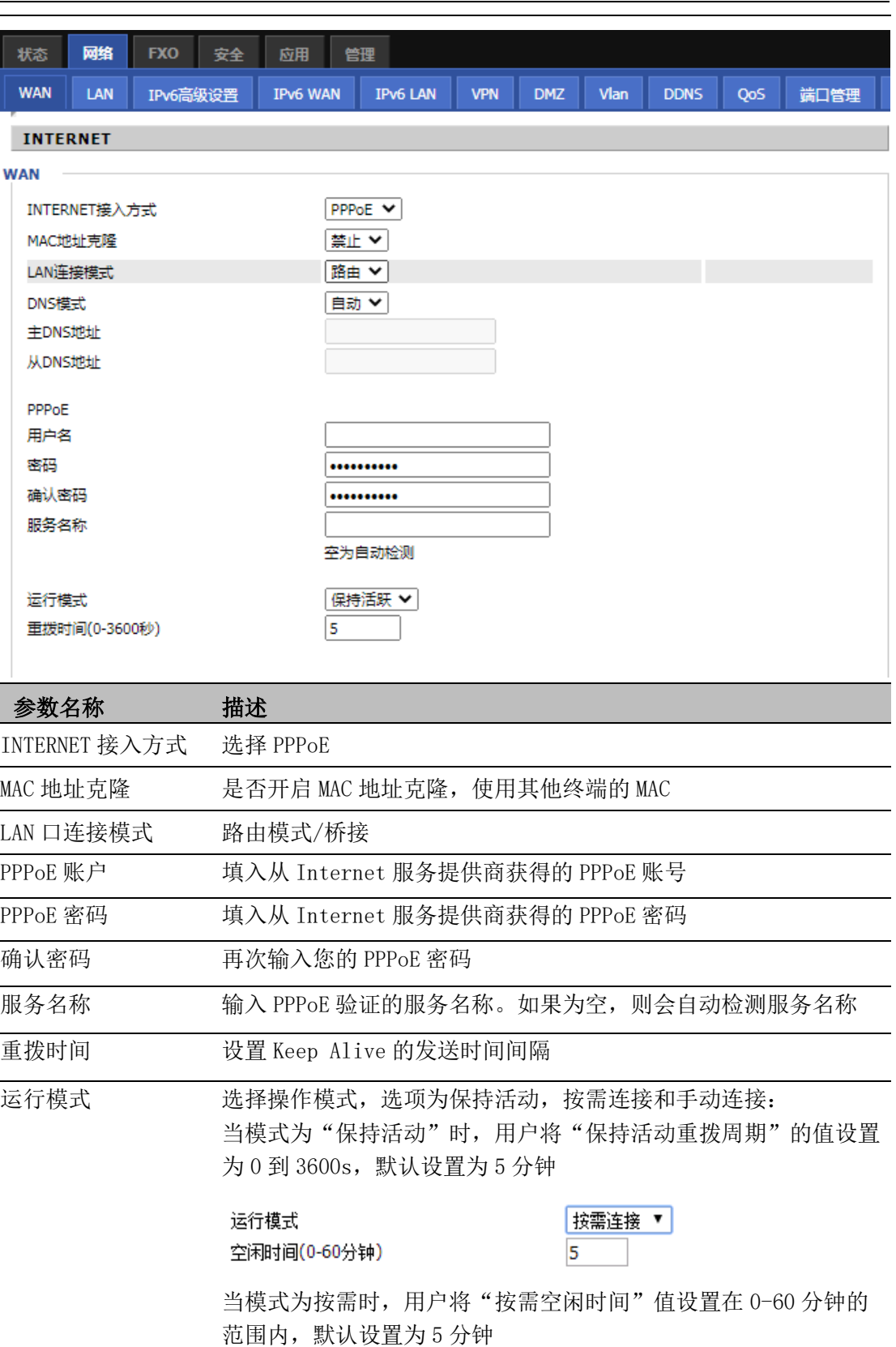

更多的参数信息,请咨询您的系统管理员。 说明 错误的网络设置可能会导致网络不可用,也可能对网络的性能造成影响。想要了解

## <span id="page-14-0"></span>3.4 呼叫路由设置

呼叫路由是将 PSTN 的来电通过 SIP TRUNK 转进来的一种呼叫方式,实现 FTA5120 的呼 叫中继功能。

### <span id="page-14-1"></span>3.4.1 SIP TRUNK 注册

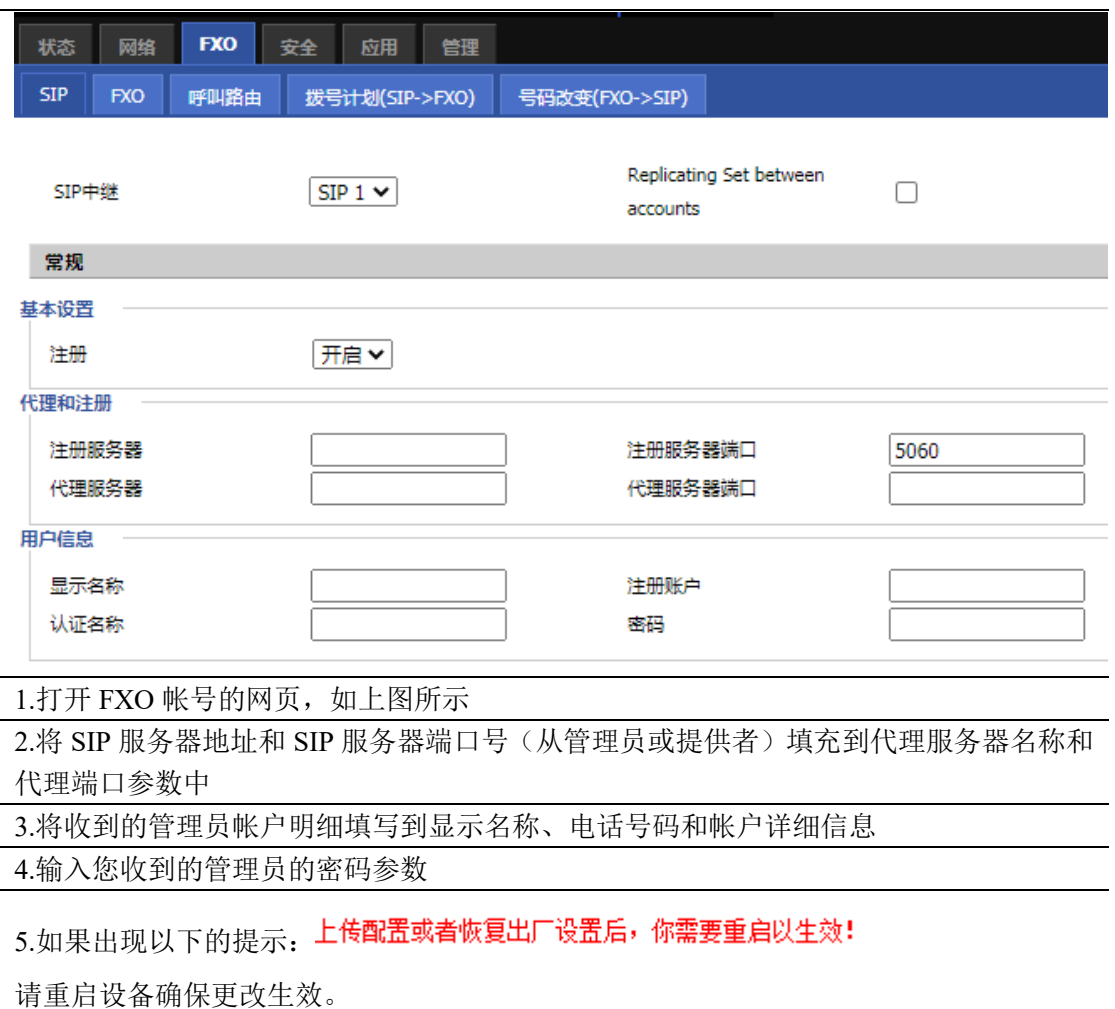

### <span id="page-14-2"></span>3.4.2 设置 PSTN 线参数

打开 FXO/FXO 页面, 配置自定义 PSTN 参数。

#### 第 3 章 基本功能

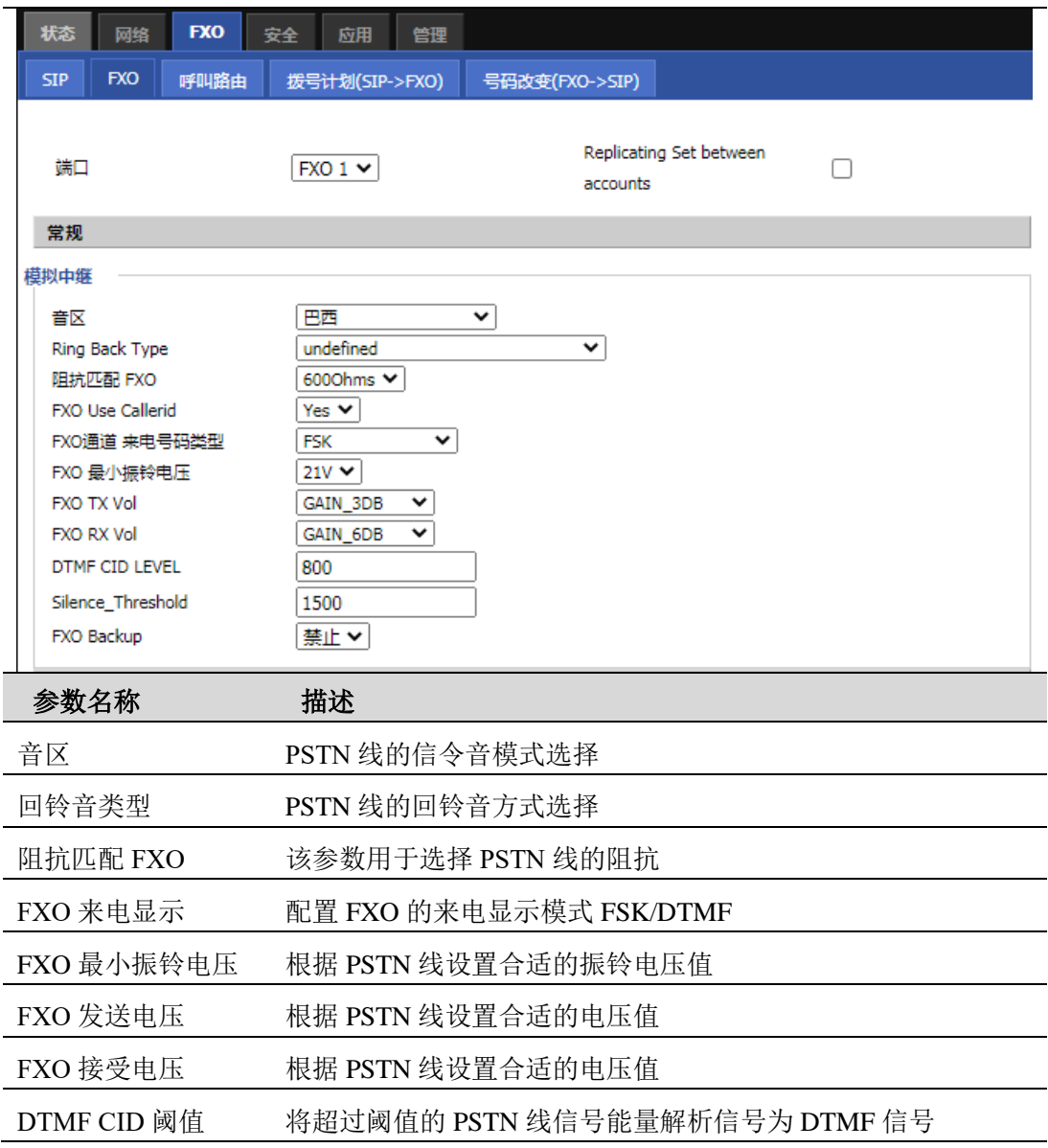

## <span id="page-15-0"></span>3.4.3呼叫路由

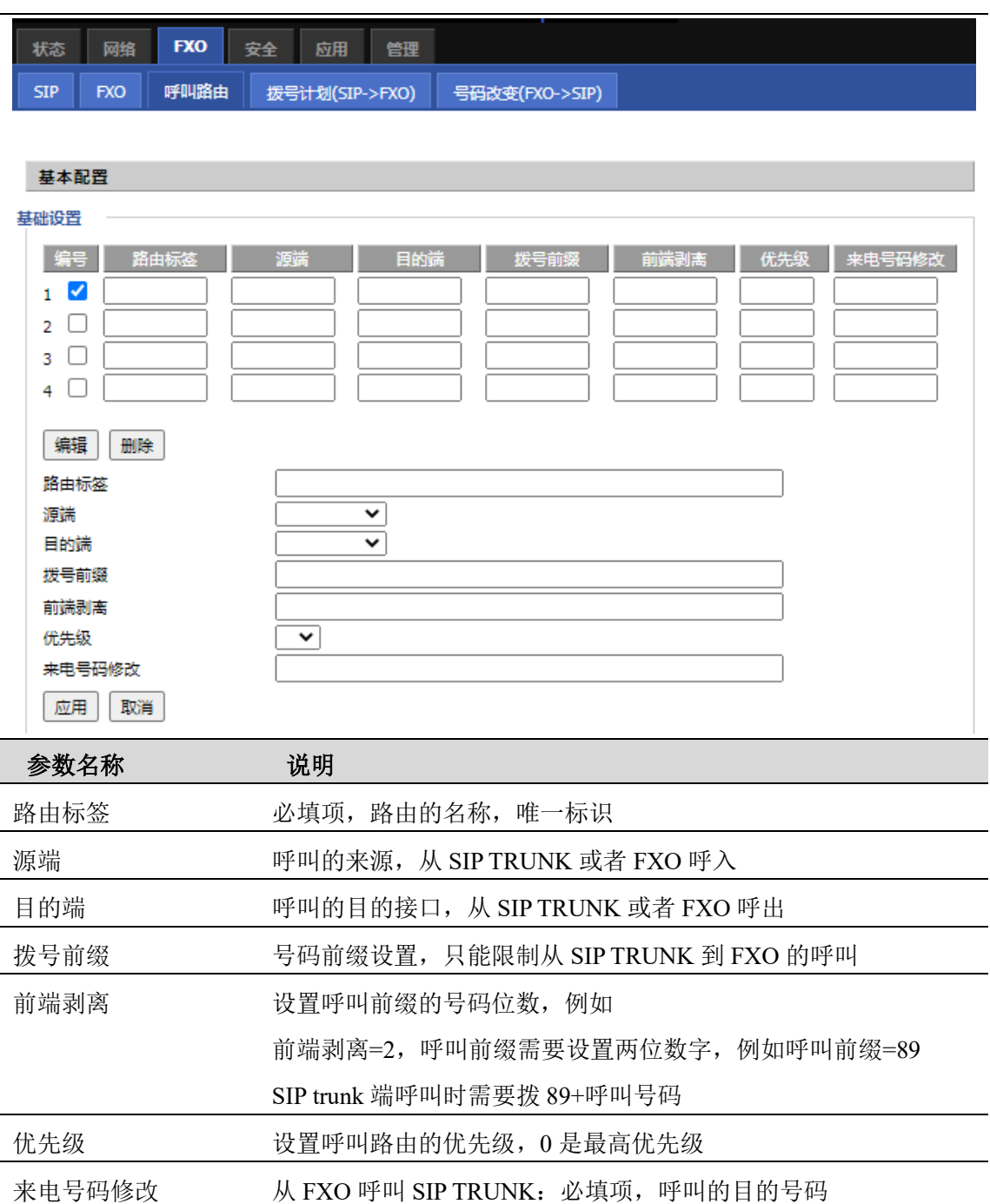

## 4 高级功能

<span id="page-17-0"></span>本章指导用户通过管理模式操作执行高级(完整)配置。本章包括:

- [登录](#page-17-1)
- [状态](#page-18-0)
- [网络](#page-20-0)
- ⚫ [FXO](#page-25-1)
- ⚫ [安全](#page-30-0)
- [应用](#page-33-0)
- ⚫ [管理](#page-34-0)

## <span id="page-17-1"></span>4.1 登录

设备可以提供一个基于 Web 浏览器的接口,可用于配置和管理设备。见下文获取信息。

### 4.1.1 LAN 口登录

确保您的 PC 正确地连接到适配器的 LAN 端口。

登录 Web 页面的 URL 格式为: http://LAN 端口 IP 地址, 一般默认 LAN 端口 IP 地址为: 192.168.1.1,请在地址输入栏输入相应的地址:http://192.168.1.1,然后页面会跳转到设 备的登录页面,如下图:

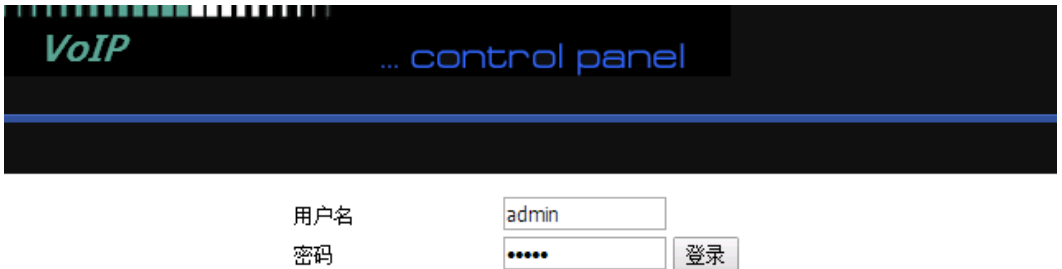

该设备有两种登录的级别,分别是管理员级别和普通用户级别,不同的标准有不同的密码。 普通级别的用户能够浏览以及配置所有的 FTA5120 参数,除了 SIP 线路中的一些不能被改 变的参数之外,例如服务器地址和端口;管理员用户级别的用户能够配置其他所有的参数。 适配器默认管理级别登录名/密码:admin/admin

适配器默认普通用户登录名/密码:user/user

#### 4.1.2 WAN 口登录

确保您的 PC 正确连接到适配器的 WAN 端口。

使用语音提示或通过 LAN 端口登录设备 Web 管理界面并导航到网络> WAN 获取 WAN 端口的 IP 地址。

打开 PC 上的 Web 浏览器, 然后输入 http: // <WAN 端口的 IP 地址>。 将打开以下登录页面 以输入用户名和密码。

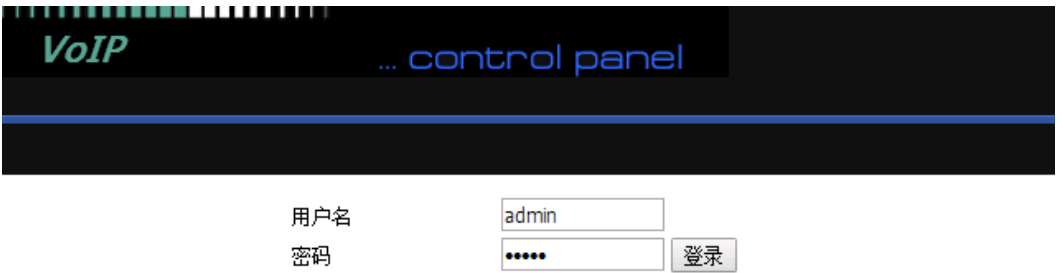

对于管理员模式操作,在用户名/密码上键入 admin / admin, 然后单击登录开始配置。 对 于用户模式操作,请在用户名/密码上键入 user/user, 然后单击登录开始配置。

## <span id="page-18-0"></span>4.2 状态

该网页显示的产品,网络和系统状态信息,包括产品信息、SIP 帐户状态,FXS 端口状态, 网络状态和无线信息。

### <span id="page-18-1"></span>4.2.1 系统状态

如图所示是状态页面:

#### 第 4 章 高级功能

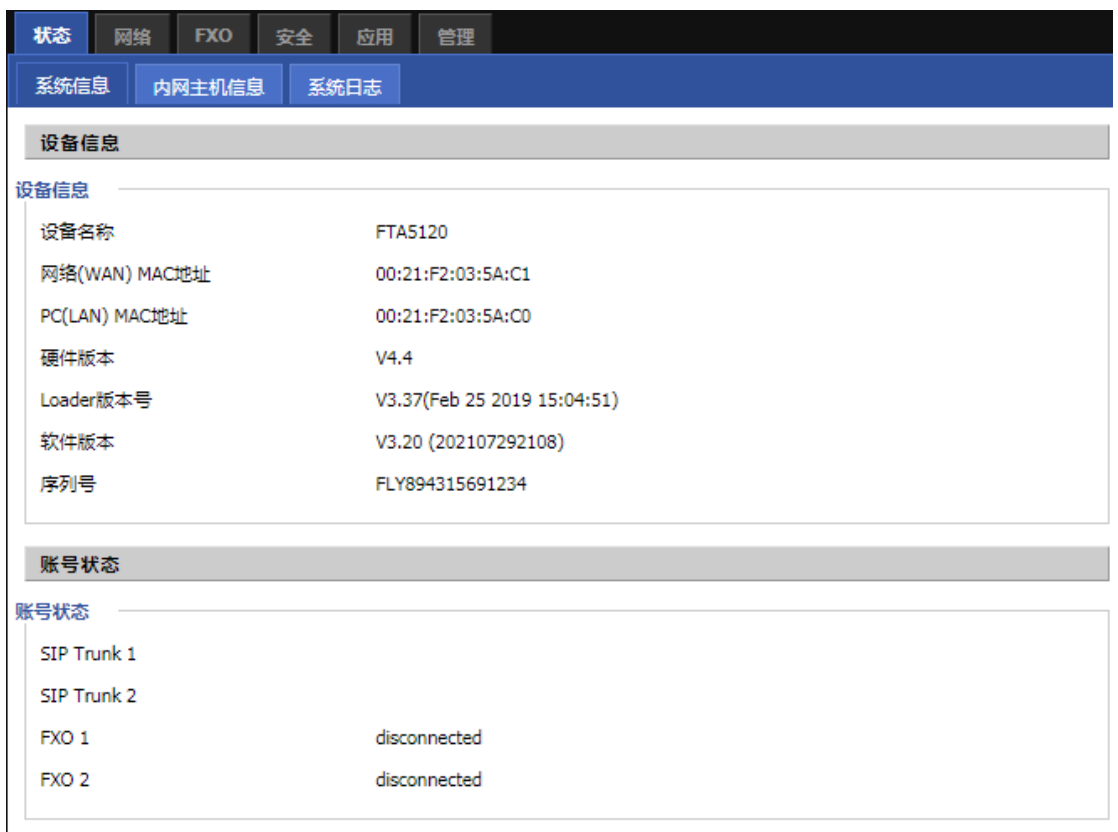

## <span id="page-19-0"></span>4.2.2 内网主机信息

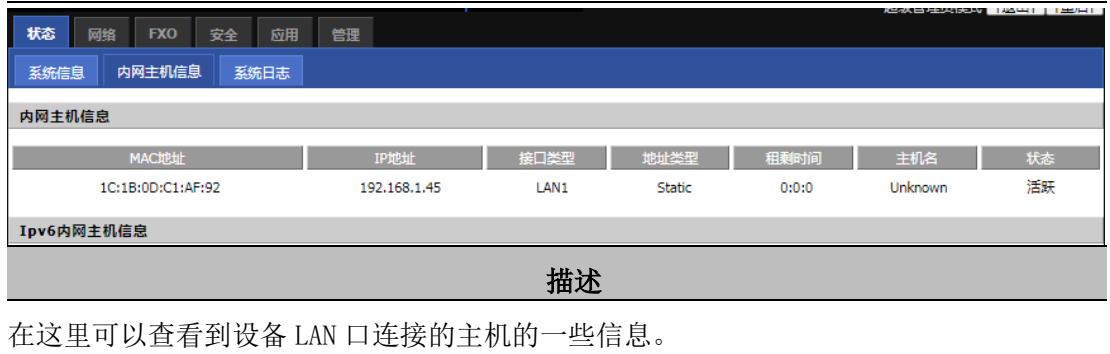

## <span id="page-19-1"></span>4.2.3 系统日志

在此配置页面,用户可以查看系统记录,系统记录包含了设备的重要的配置信息。

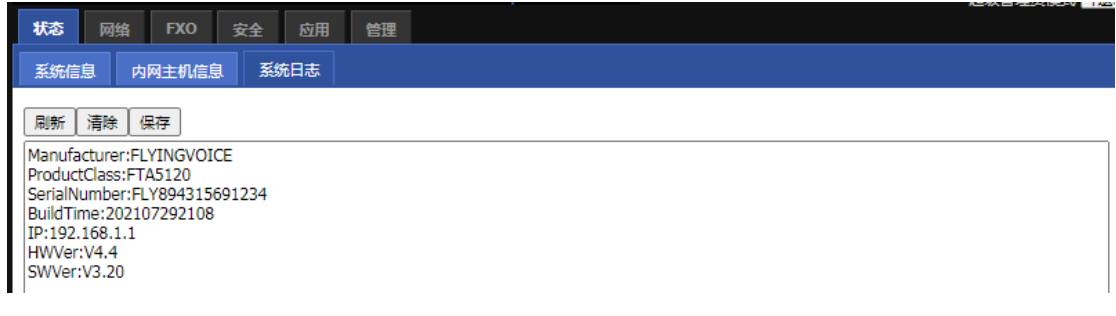

#### 描述

在此页面,用户可以通过点击相应的按钮来刷新、清除和保存相关系统信息。

## <span id="page-20-0"></span>4.3 网络

### <span id="page-20-1"></span>4.3.1 WAN 口设置

<span id="page-20-2"></span>请参考 3.3 网络配置部分。

### 4.3.3 LAN 口设置

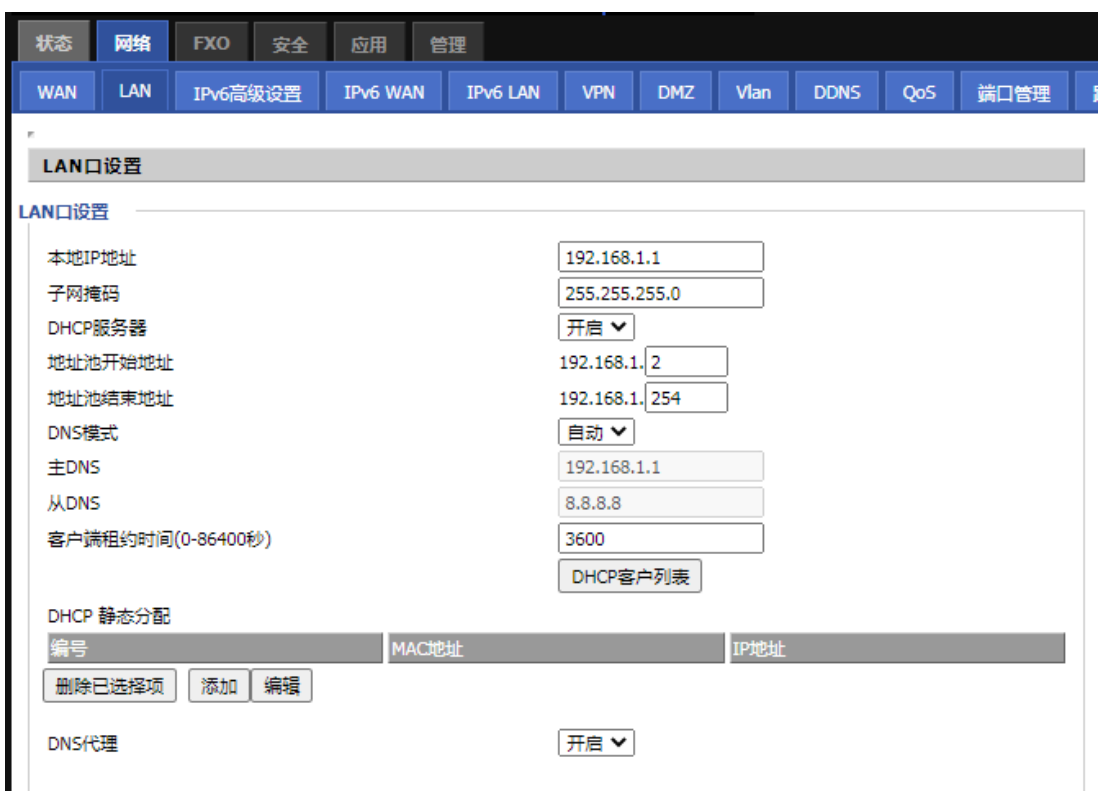

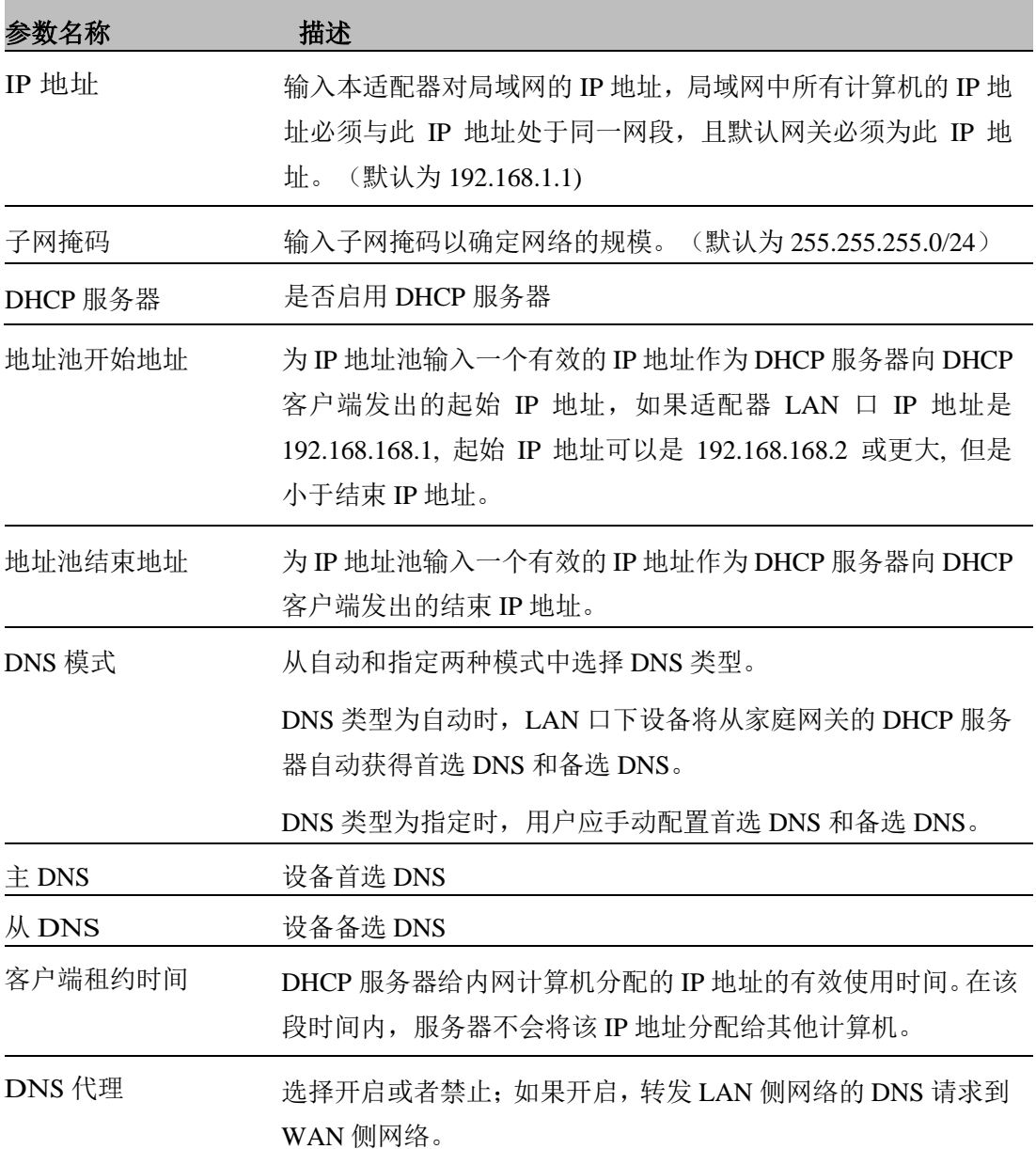

#### <span id="page-21-0"></span>4.3.4 DMZ

DMZ(Demilitarized zone)是为了解决安[装防火墙后](https://baike.baidu.com/item/%E9%98%B2%E7%81%AB%E5%A2%99)外部网络的访问用户不能访问内[部网络](https://baike.baidu.com/item/%E7%BD%91%E7%BB%9C%E6%9C%8D%E5%8A%A1%E5%99%A8) [服务器的](https://baike.baidu.com/item/%E7%BD%91%E7%BB%9C%E6%9C%8D%E5%8A%A1%E5%99%A8)问题,而设立的一个[非安全系统与](https://baike.baidu.com/item/%E5%AE%89%E5%85%A8%E7%B3%BB%E7%BB%9F)安全系统之间的缓冲区。该缓冲区位于企业内部 网络和外部网络之间的小网络区域内。在这个小网络区域内可以放置一些必须公开的服务器 [设施,](https://baike.baidu.com/item/%E8%AE%BE%E6%96%BD)如企业 Web 服务器、FTP [服务器和](https://baike.baidu.com/item/FTP%E6%9C%8D%E5%8A%A1%E5%99%A8)论坛等。另一方面,通过这样一个 DMZ 区域,更加 有效地保护了内[部网络。](https://baike.baidu.com/item/%E7%BD%91%E7%BB%9C)因为这种网络部署,比起一般的防火墙方案,对来自外网的攻击者 来说又多了一道关卡,局域网中设置 DMZ 主机后,该主机将完全暴露给广域网,可以实现双 向无限制通信。向 DMZ 添加客户机可能会给本地网络带来不安全因素,因此不要轻易使用这

一项。

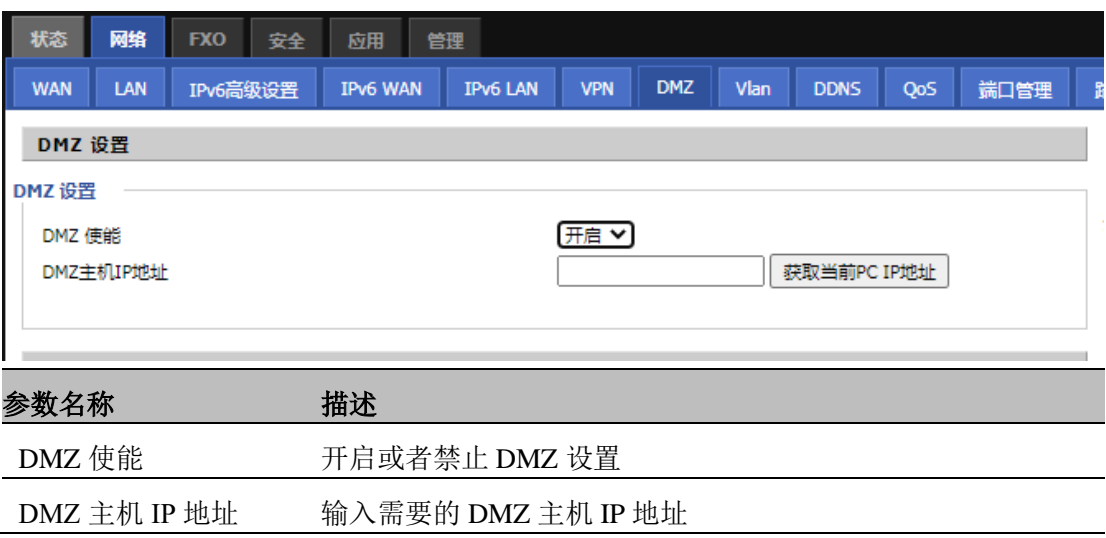

### <span id="page-22-0"></span>4.3.5 VLAN

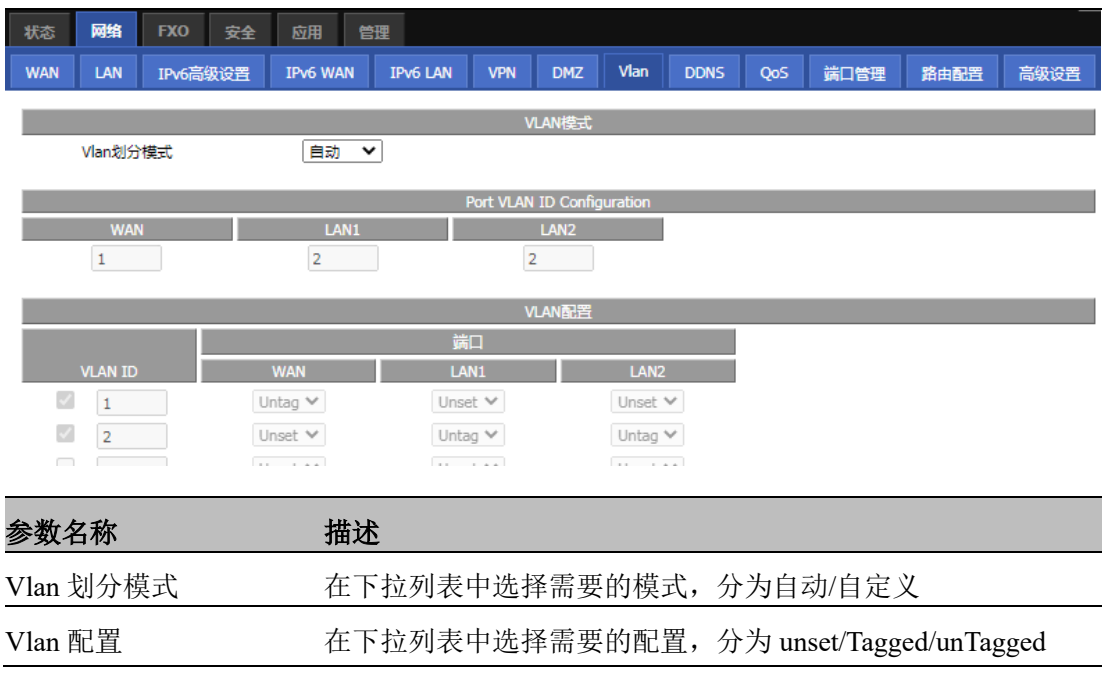

### <span id="page-22-1"></span>4.3.6 DDNS

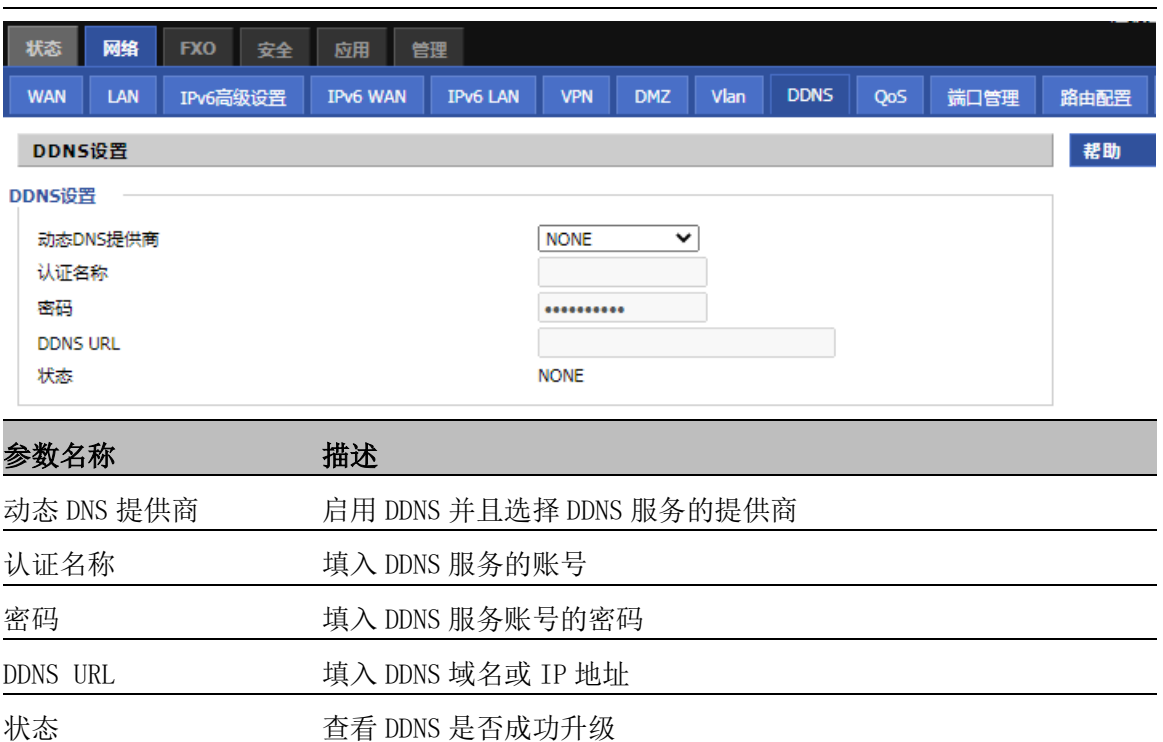

### <span id="page-23-0"></span>4.3.7 QoS

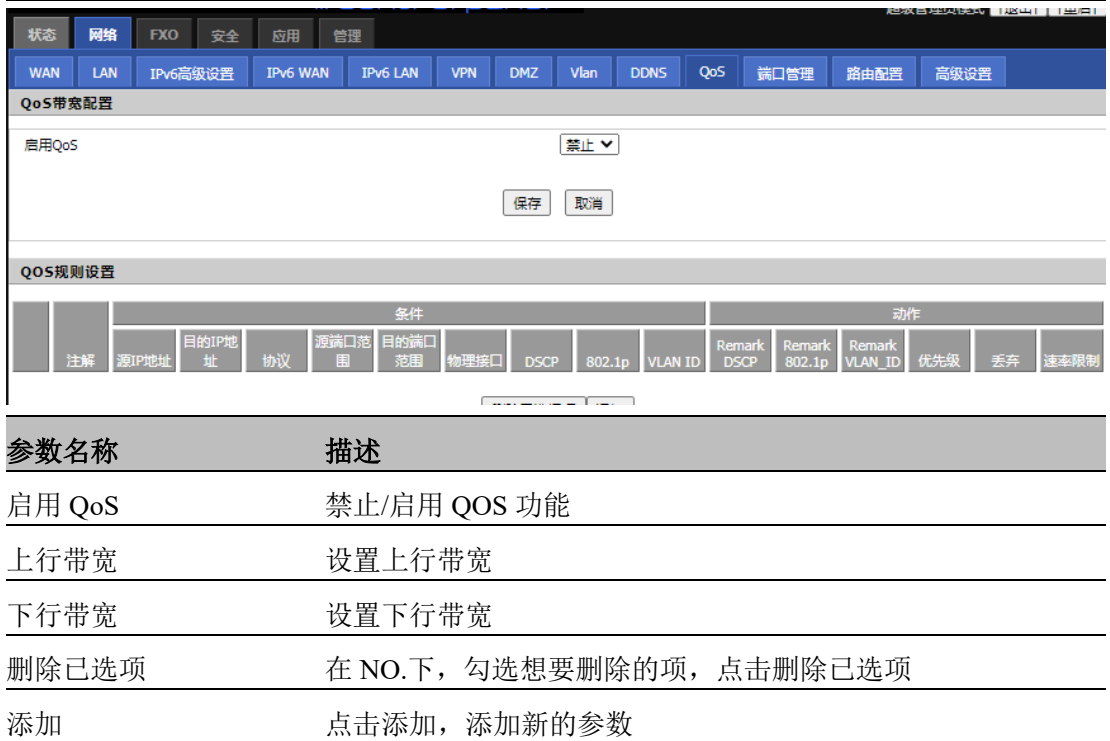

## <span id="page-23-1"></span>4.3.8 端口管理

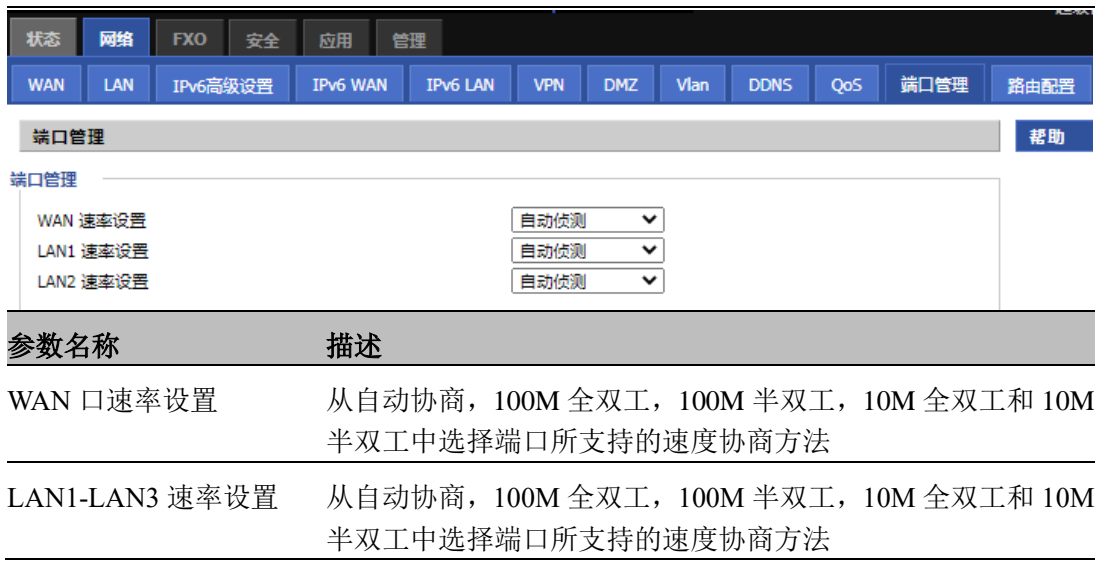

## <span id="page-24-0"></span>4.3.9 路由配置

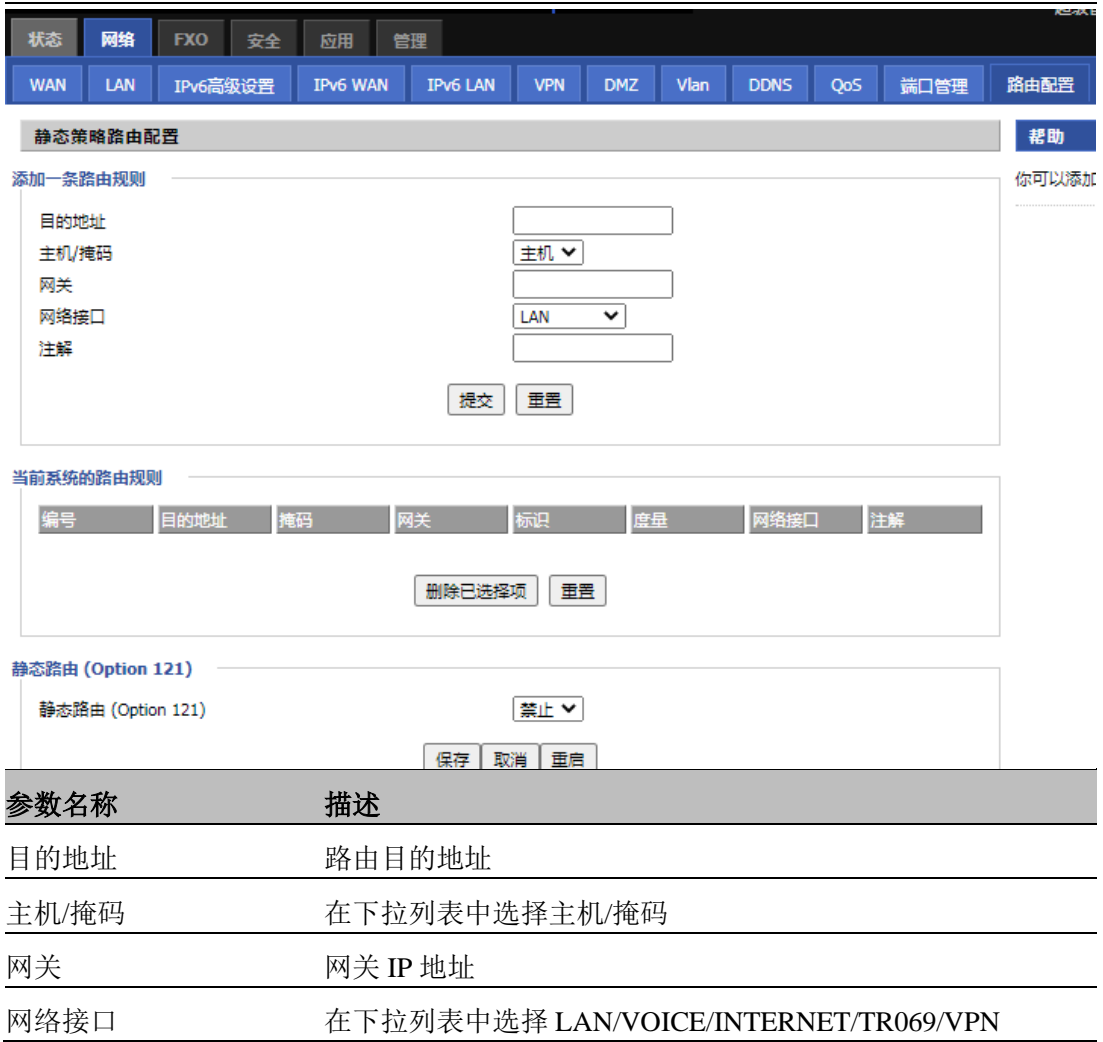

注解 注解

## <span id="page-25-0"></span>4.3.10 高级设置

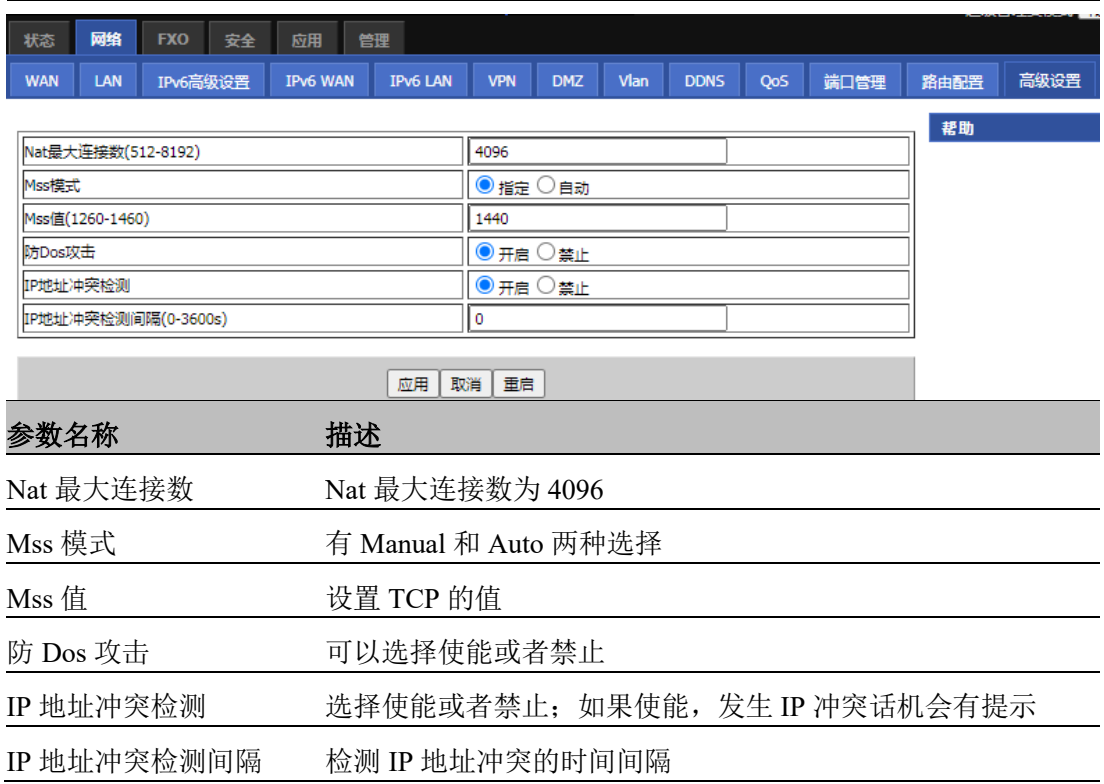

## <span id="page-25-1"></span>4.4 FXO

### <span id="page-25-2"></span>4.4.1 SIP

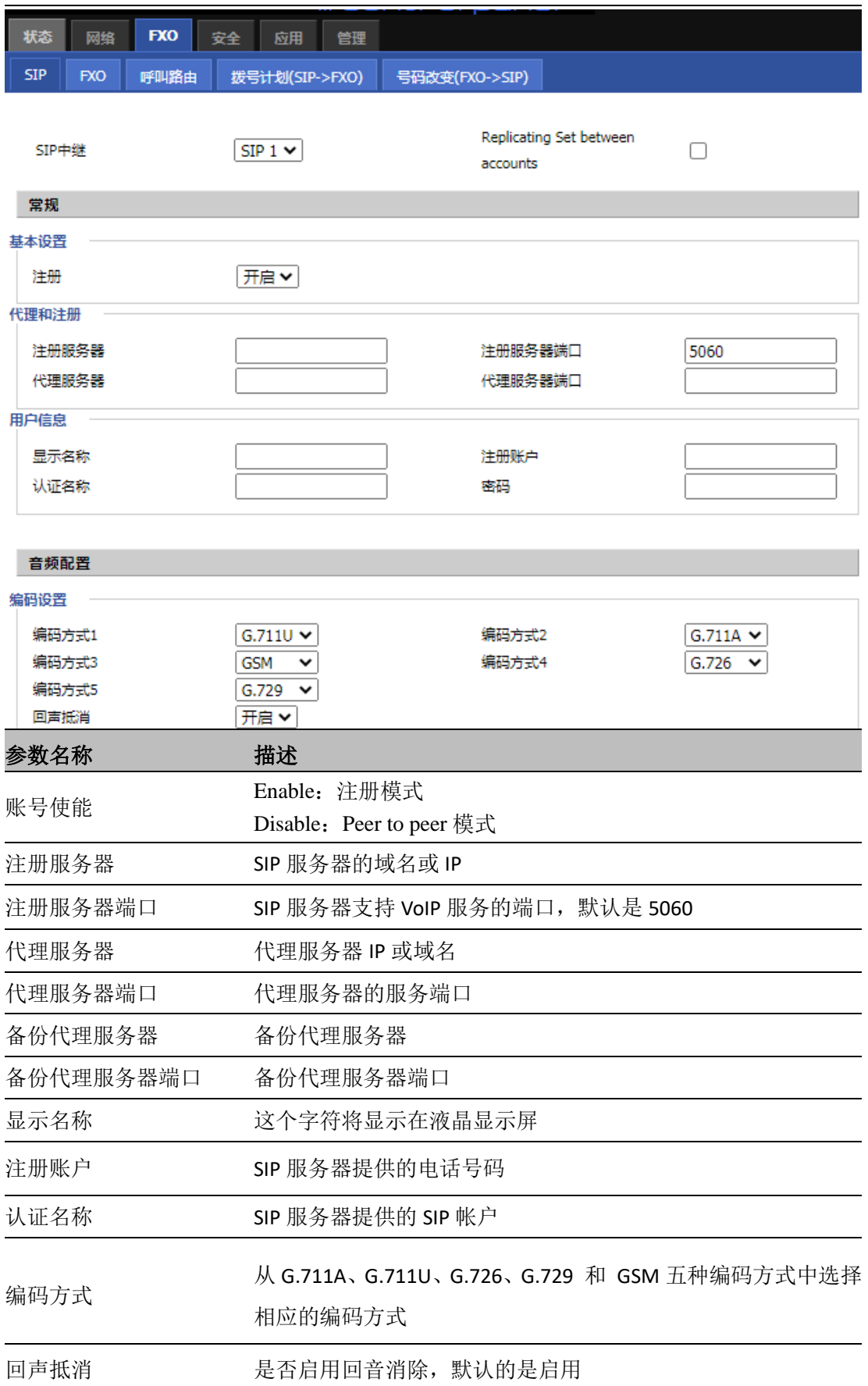

#### <span id="page-27-0"></span>4.4.2 FXO

<span id="page-27-1"></span>请参考 3.4.1 FXO 设置。

### 4.4.3 呼叫路由

<span id="page-27-2"></span>请参考 3.4.2 呼叫路由设置。

### 4.4.3 拨号计划(SIP->FXO)

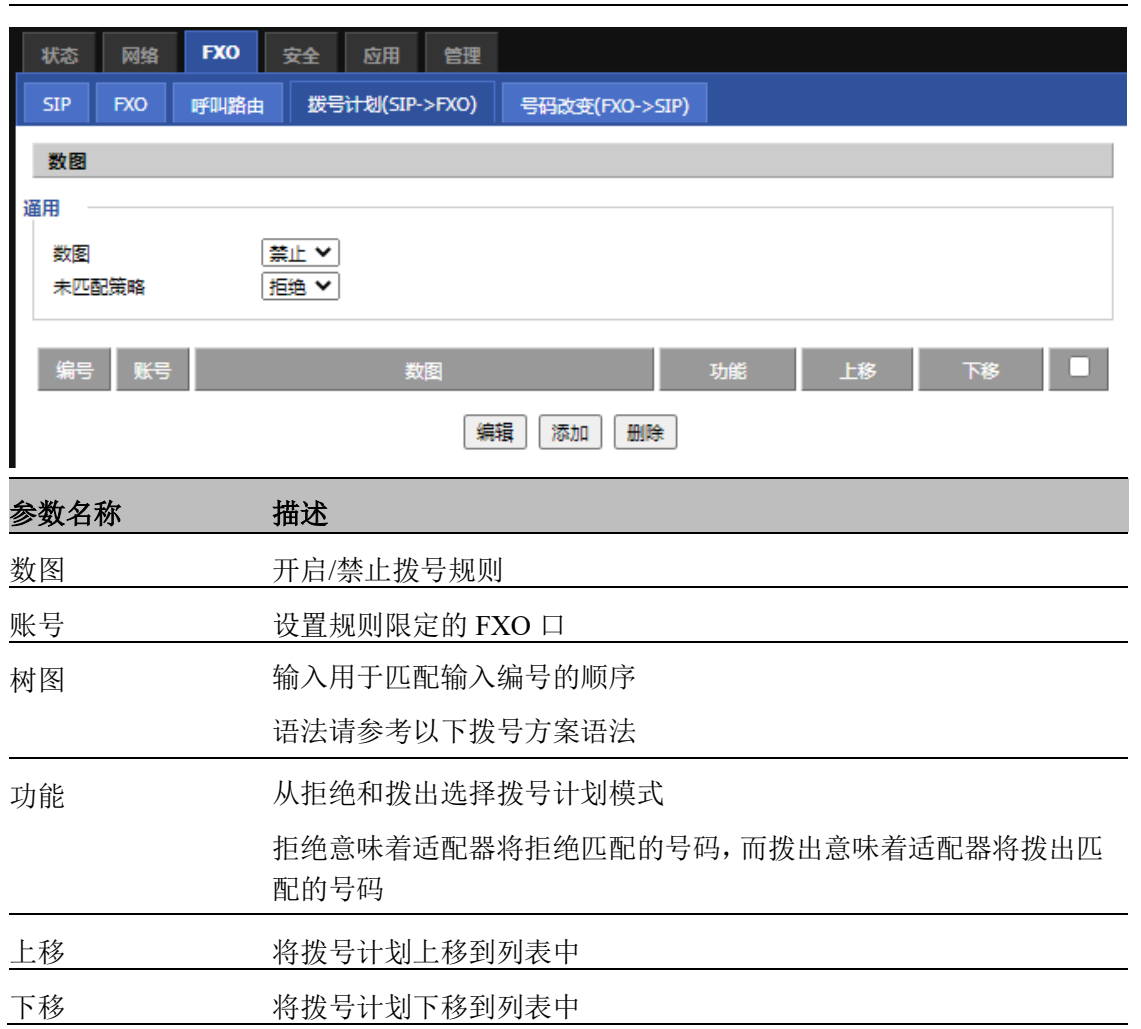

#### **添加一个数图**

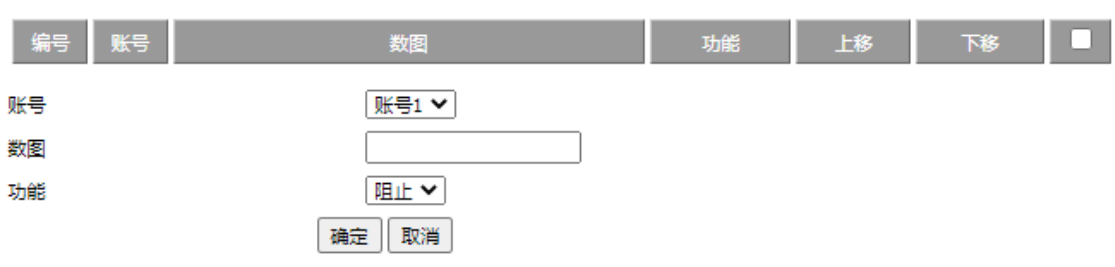

#### 描述

**Step 1.** 开启数图

**Step 2.** 单击添加按钮和配置表

**Step 3.** 填写参数的值

**Step 4.** 按确认按钮结束配置

#### **数图语法**

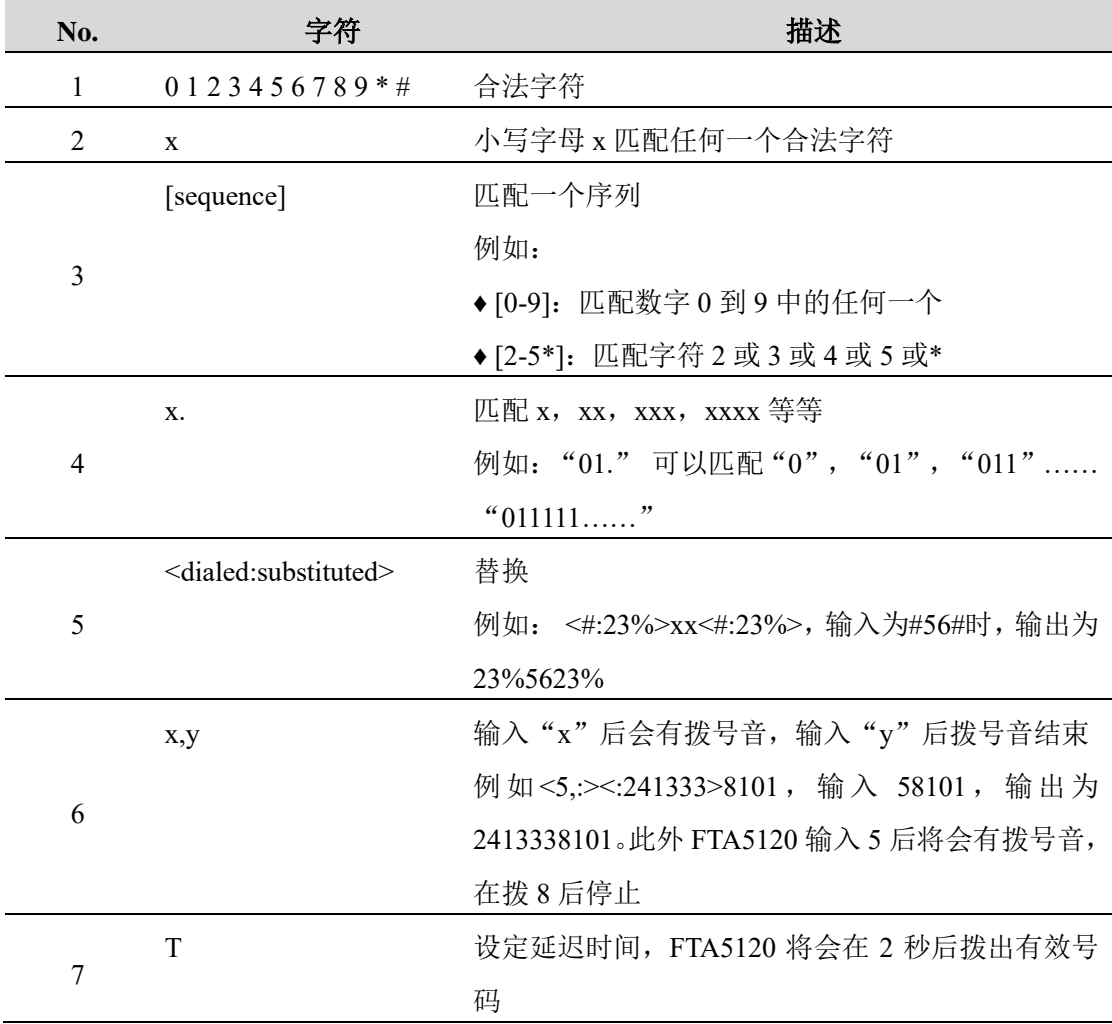

### <span id="page-29-0"></span>4.4.4 号码改变(FXO->SIP)

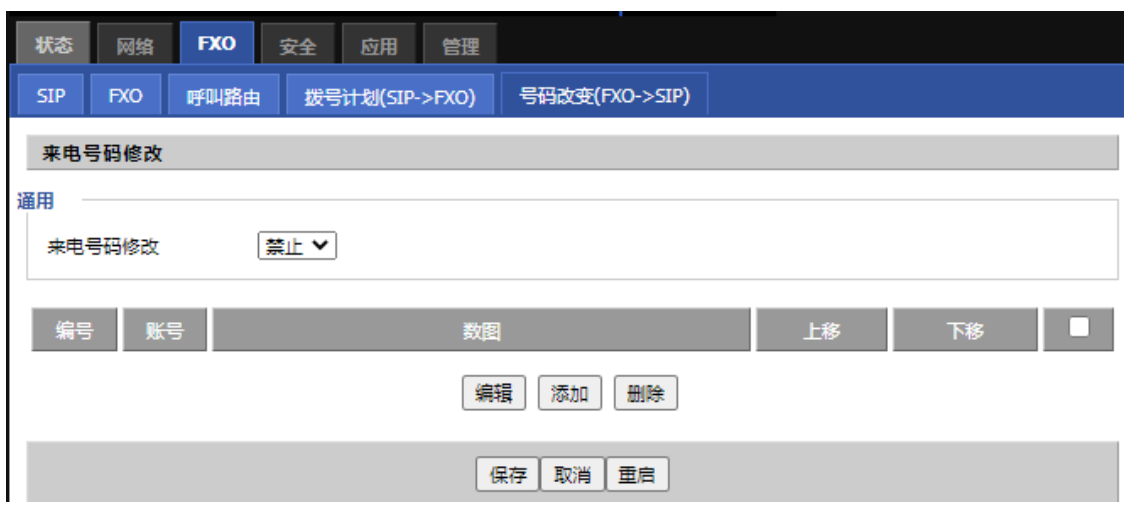

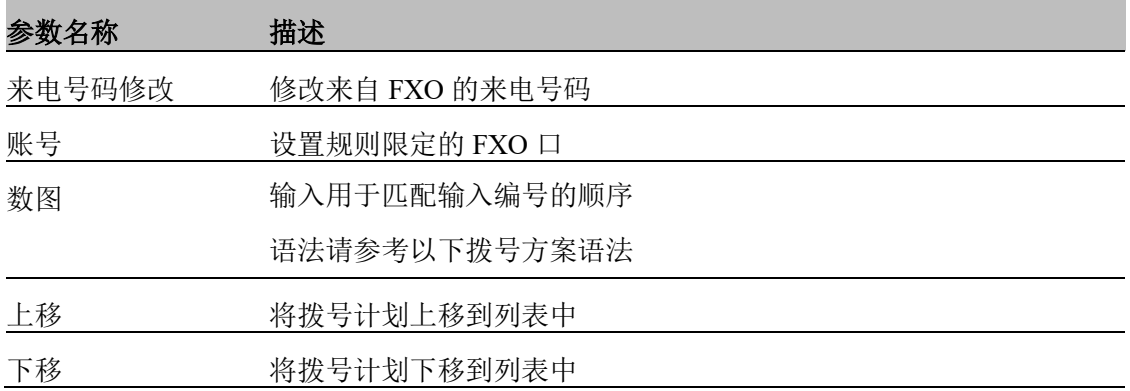

#### **添加一个数图**

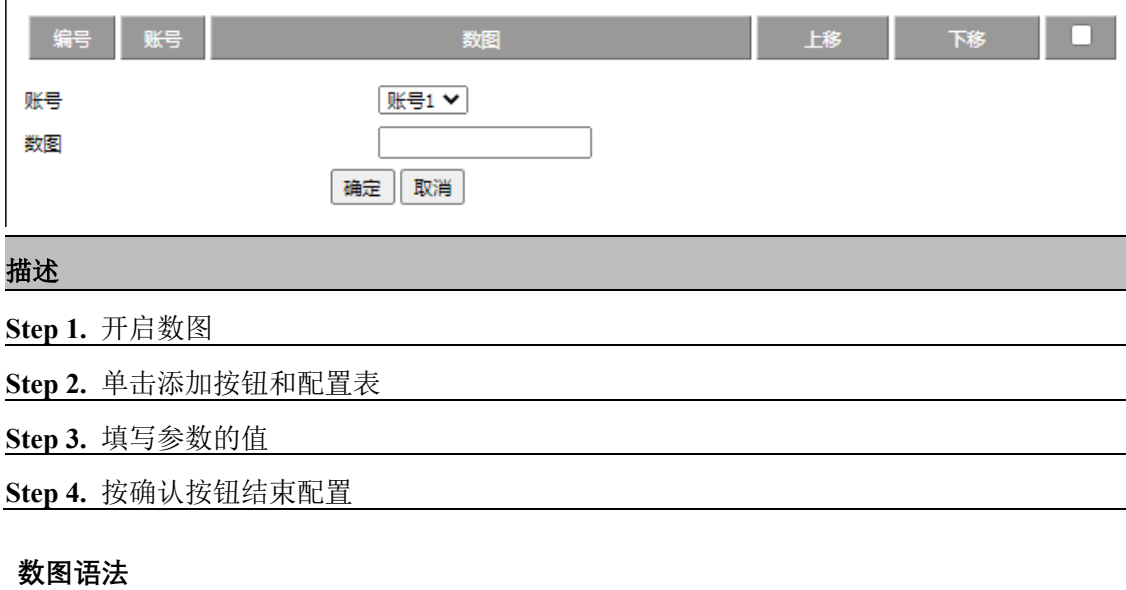

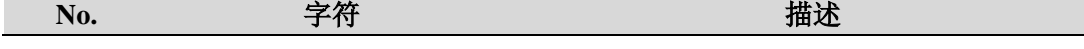

深圳飞音时代网络通讯技术有限公司 / 网址: www.flyingvoice.com / 微信公众号: 飞音时代 27

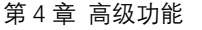

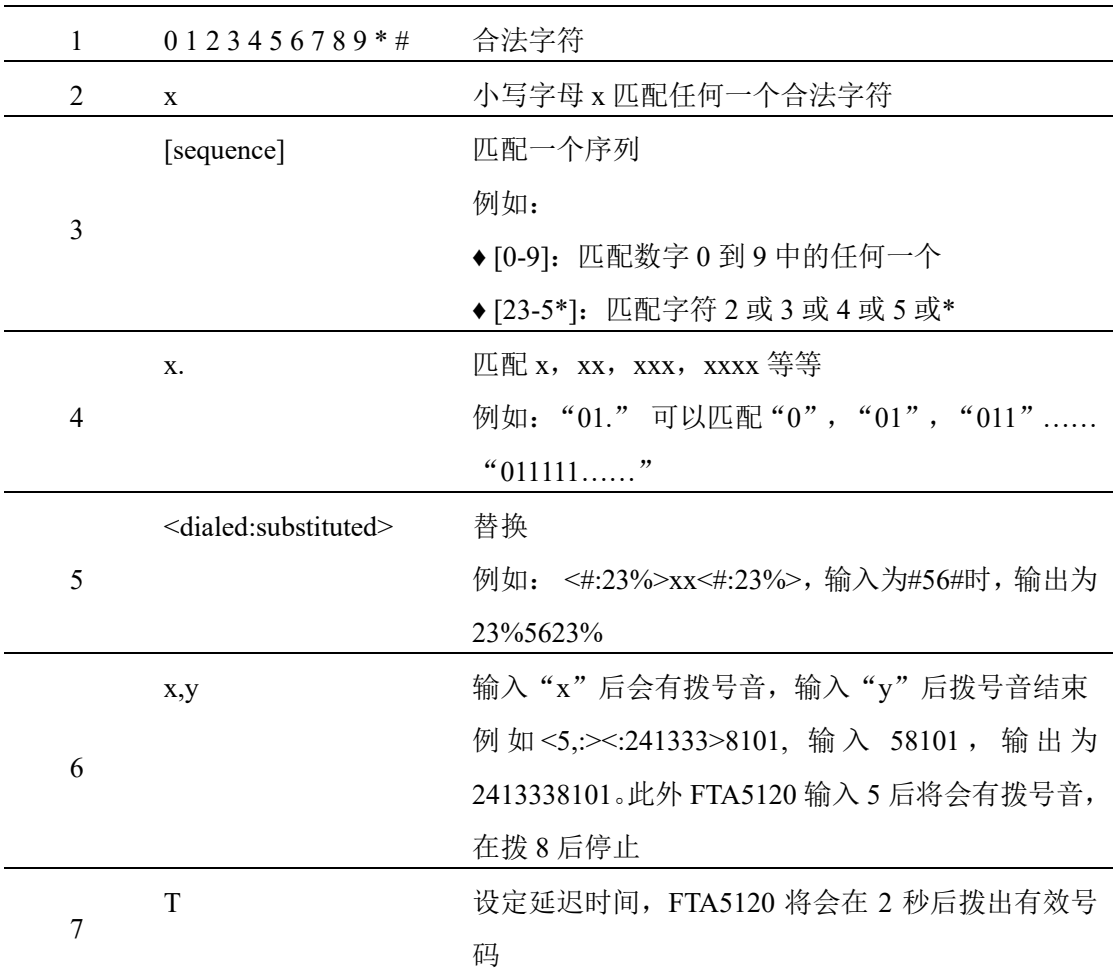

## <span id="page-30-0"></span>4.5 安全

<span id="page-30-1"></span>4.5.1 MAC/IP/Port/ACL

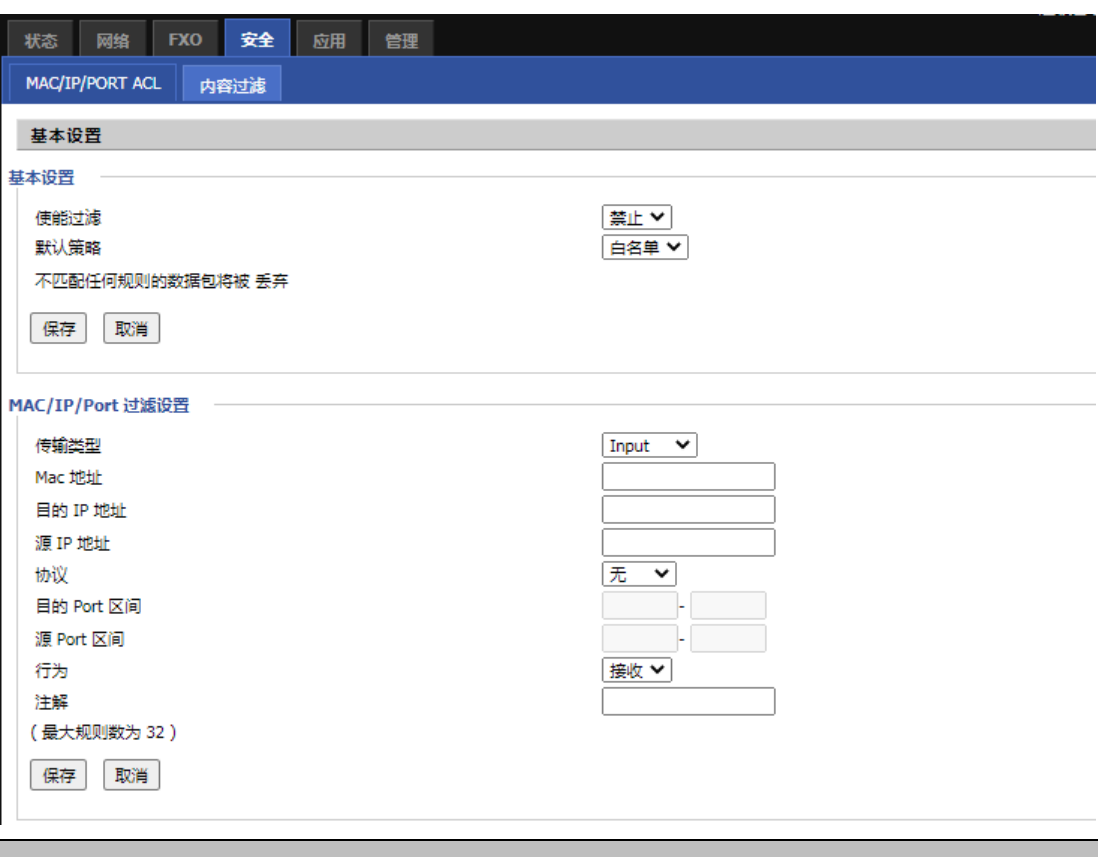

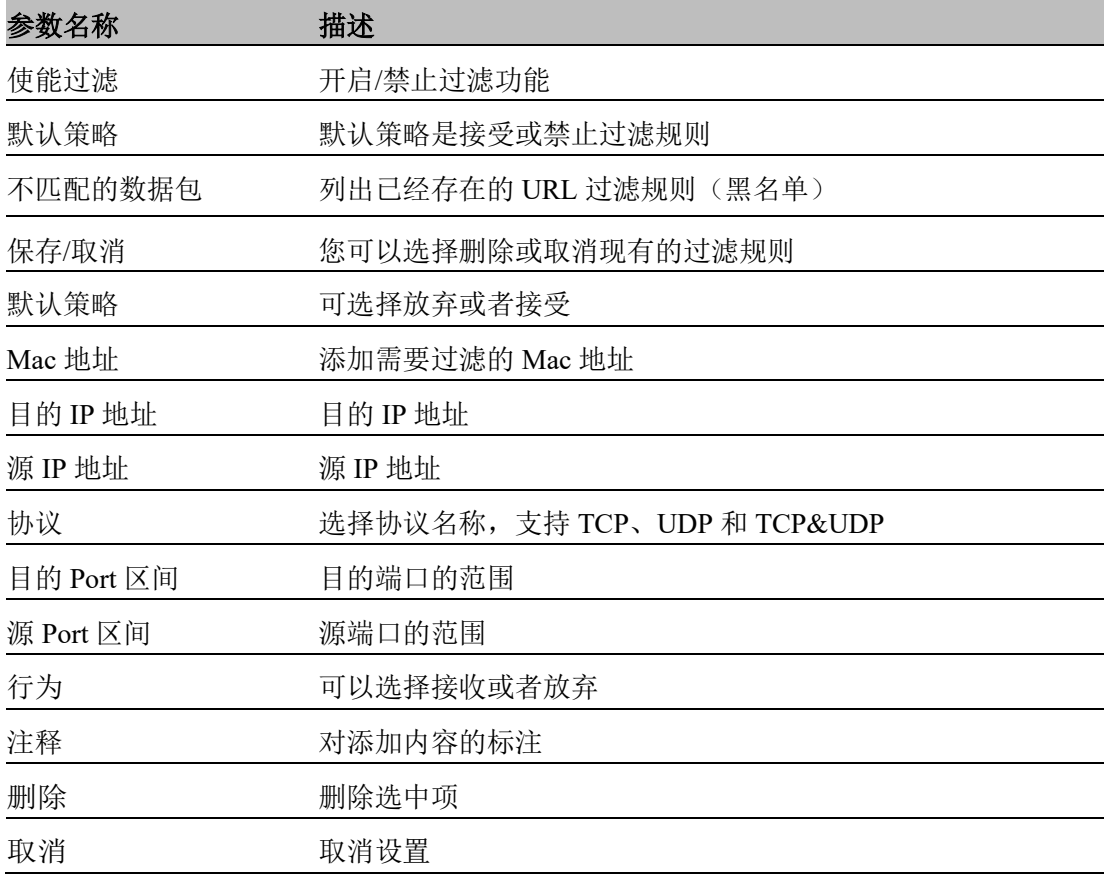

## <span id="page-31-0"></span>4.5.2 内容过滤

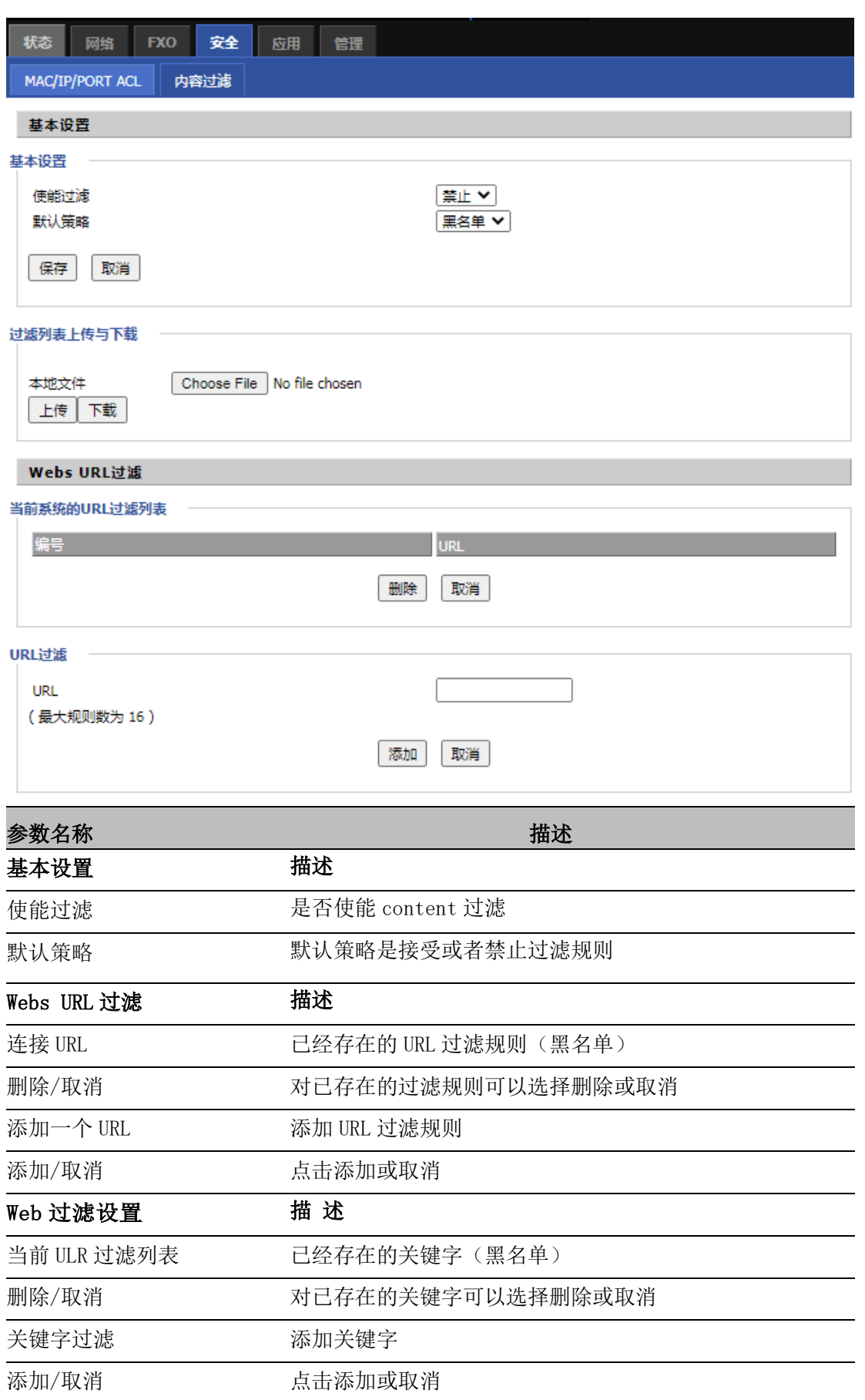

深圳飞音时代网络通讯技术有限公司 / 网址: www.flyingvoice.com / 微信公众号: 飞音时代 30

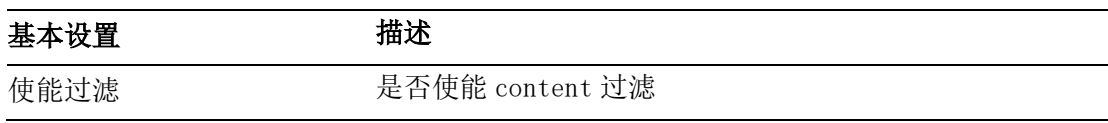

## <span id="page-33-0"></span>4.6 应用

### <span id="page-33-1"></span>4.6.1 高级 NAT

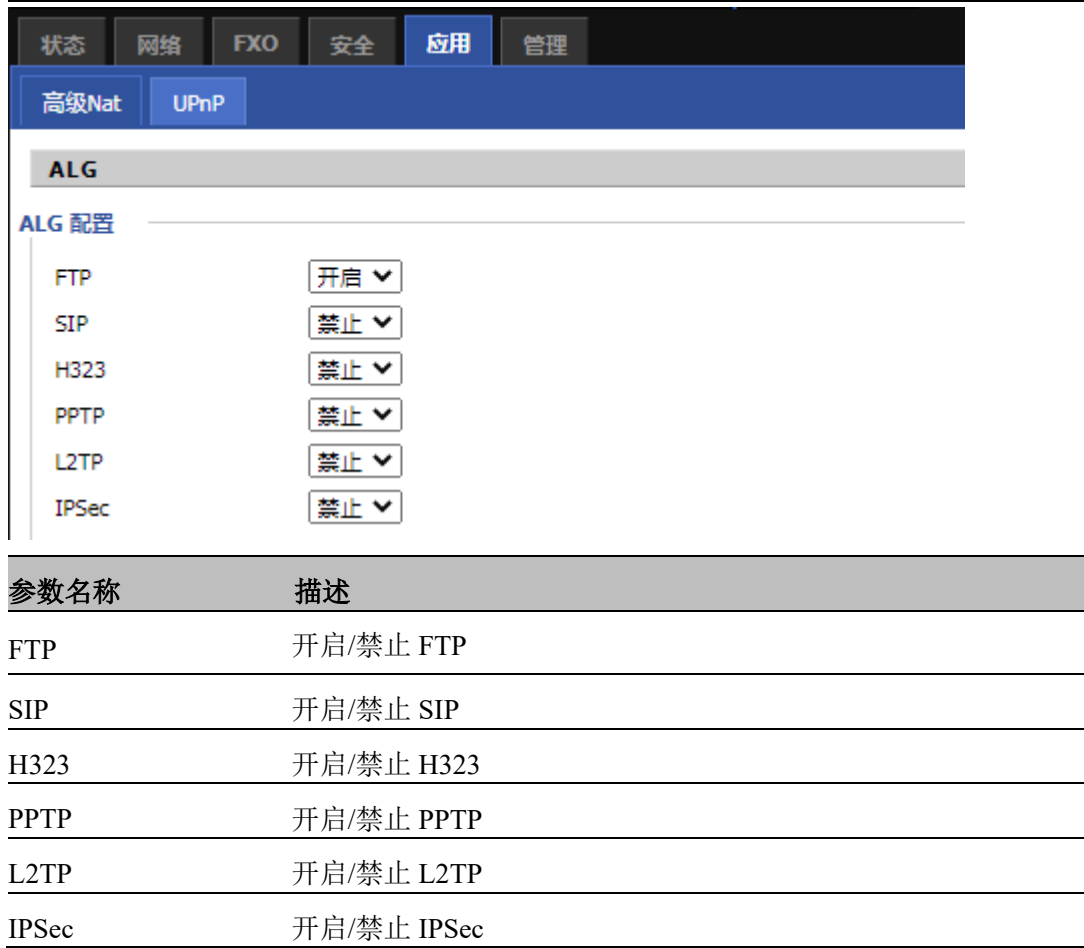

### <span id="page-33-2"></span>4.6.2 UPnP

UPnP(Universal Plug and Play)支持零设置连网,并能自动发现多种连网设备。启用 UPnP 时,允许支持 UPnP 功能的设备动态的接入网络,获得 IP 地址,传送其性能信息。如果在网 络上有 DHCP 和 DNS 服务器,可以自动获取 DHCP 和 DNS 服务。 支持 UPnP 的设备可自动脱离网络, 对该设备或网络上的其他设备无影响。

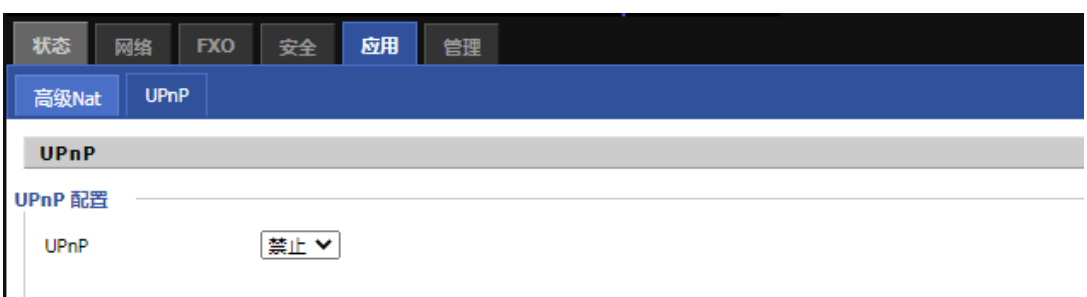

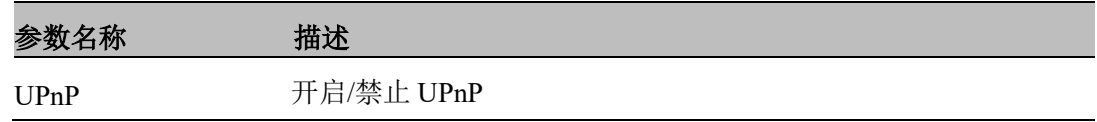

## <span id="page-34-0"></span>4.7 管理

### <span id="page-34-1"></span>4.7.1 管理

1. 保存配置文件

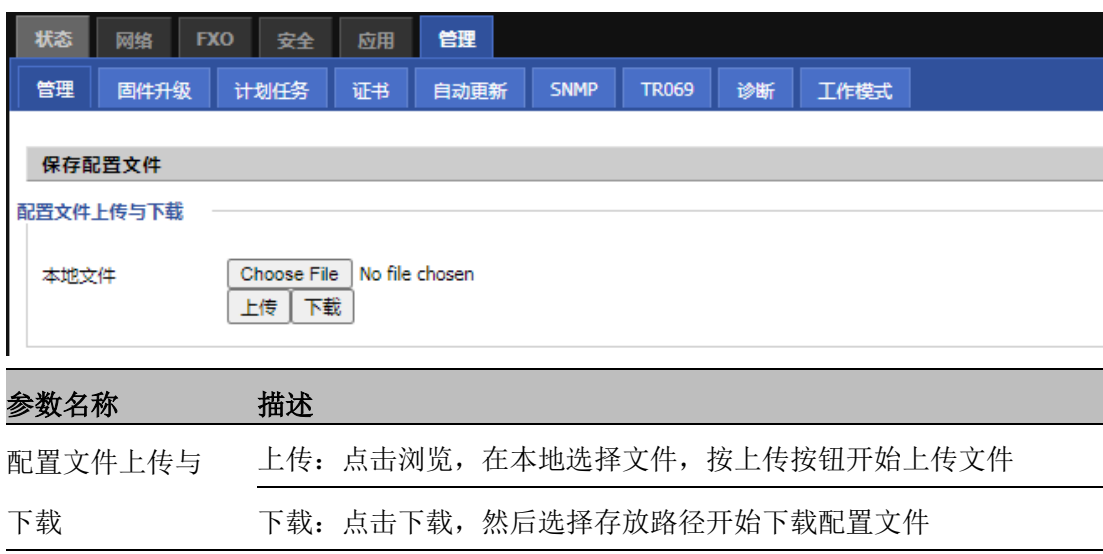

#### 2. 管理员设置

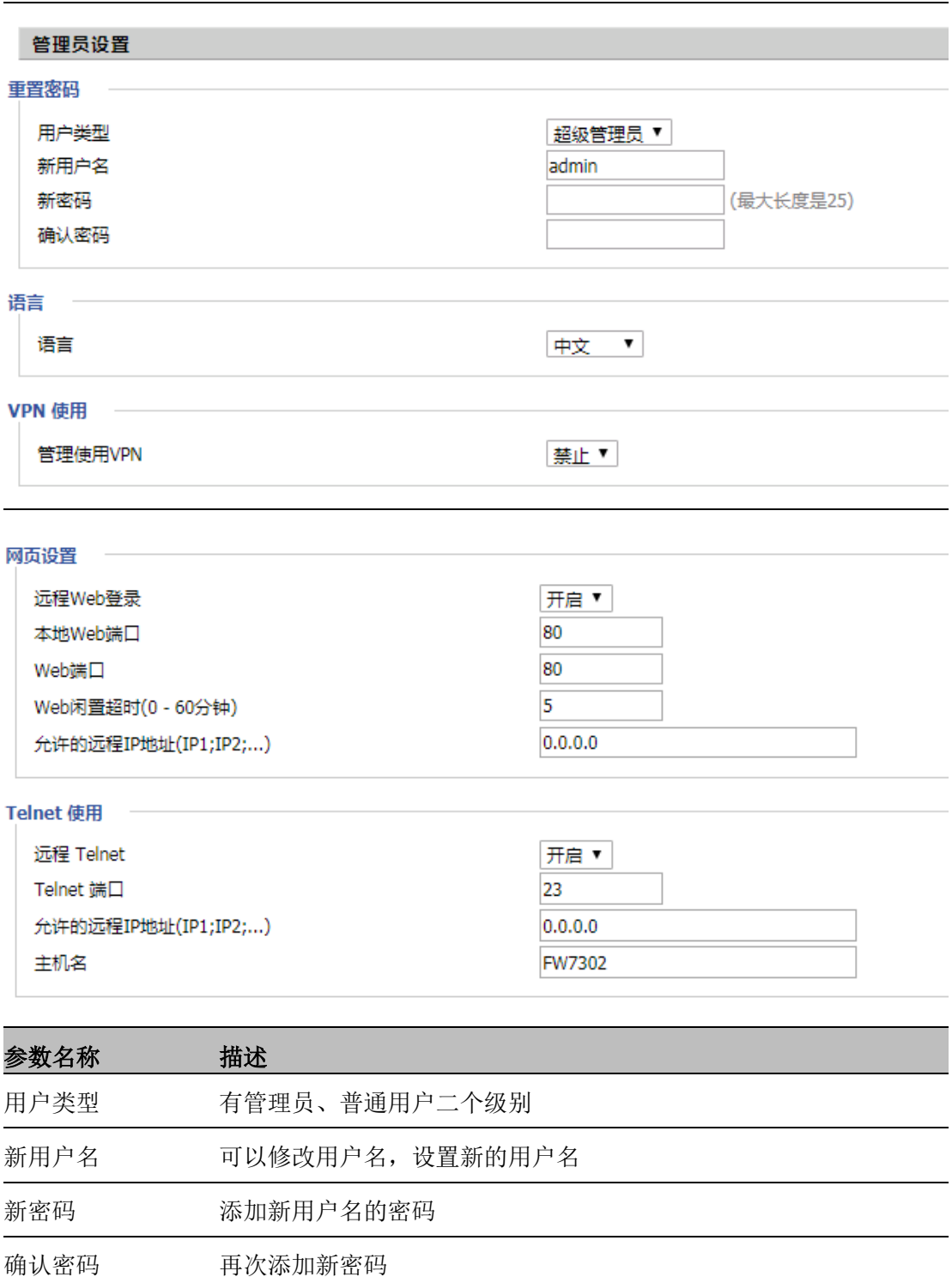

![](_page_35_Picture_109.jpeg)

Web 端口 设置用于通过 Internet 端口和 PC 端口进行登录的端口, 默认值 80 Web 闲置超时 设置网络空闲超时时间,若网络空闲超时没有任何操作,网页自动注销 允许远程的 IP 地址 设置用户可以远程登录设备的 IP

Telnet 端口 设置用于 telnet 到设备的端口值

#### 3. NTP 设置

![](_page_36_Picture_166.jpeg)

#### 4. 系统日志功能

![](_page_36_Picture_167.jpeg)

![](_page_36_Picture_168.jpeg)

![](_page_37_Picture_131.jpeg)

#### 5. 出厂状态设置

![](_page_37_Picture_132.jpeg)

### <span id="page-37-0"></span>4.7.2 固件升级

![](_page_37_Picture_133.jpeg)

![](_page_37_Picture_134.jpeg)

## <span id="page-37-1"></span>4.7.3 计划任务

![](_page_38_Picture_138.jpeg)

### <span id="page-38-0"></span>4.7.4 自动更新(Provision)

![](_page_39_Picture_160.jpeg)

![](_page_40_Picture_143.jpeg)

注意,指定的文件路径是相对于 TFTP 服务器的根目录

![](_page_40_Picture_144.jpeg)

### <span id="page-40-0"></span>4.7.5 SNMP

![](_page_40_Picture_145.jpeg)

#### <span id="page-41-0"></span>4.7.6 TR069

TR069 提供了自动配置互联网接入设备,并降低了管理成本。TR069(技术报告 069 的简称) 是 DSL 论坛技术规范, 名称为 CPE WAN 管理协议(CWMP), 它定义了用于远程管理终端用户 设备的应用层协议。 使用 TR069, 终端与自动配置服务器(ACS)建立连接并自动配置。

![](_page_41_Picture_168.jpeg)

#### <span id="page-42-0"></span>4.7.7 诊断

![](_page_42_Picture_92.jpeg)

描述

1.报文追踪

用户可以使用数据包跟踪功能来拦截穿越设备的数据包,单击开始按钮开始家庭网关跟

踪,并保持刷新页面,直到消息跟踪显示停止,单击保存按钮以保存捕获的数据包。

2.Ping 测试

输入目的 IP 或主机名, 然后单击"应用", 设备将执行 ping 测试。

![](_page_42_Picture_93.jpeg)

3.Traceroute 测试

输入目标 IP 或主机名,然后单击应用,设备将执行跟踪路由测试。

![](_page_42_Picture_94.jpeg)

## <span id="page-43-0"></span>4.8 工作模式

![](_page_43_Picture_46.jpeg)

描述

用户可在此选择自己所需要的工作模式